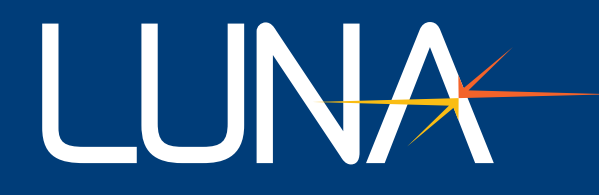

## User's Guide │LUNA 6415

DOC000000\_LUNA 6415 User's Guide Rev004

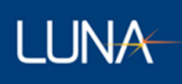

**Class 1 Laser Product Appareil Laser Classe 1 Laser Produkt Klass 1** IEC60825-1, 2014

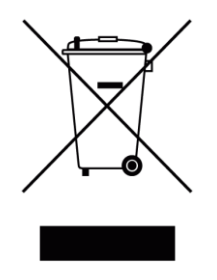

Many regions prohibit the disposal of WEEE (Waste Electrical and Electronic Equipment) in the normal waste stream, to comply with the Restriction of Hazardous Substances (RoHS) released into the environment. Please contact your local waste authority for instructions on proper recycling of the electronic product(s) described in this *User Guide*.

> User's Guide *LUNA 6415* © 2022

Luna Innovations Inc. 3155 State Street Blacksburg, VA 24060 Phone: (866) 586-2682 Fax: (540) 961-5191 E-mail: [solutions@lunainc.com](mailto:l:%20solutions@lunainc.com) Web: [www.lunainc.com](http://www.lunainc.com/)

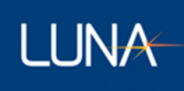

### **Table of Contents**

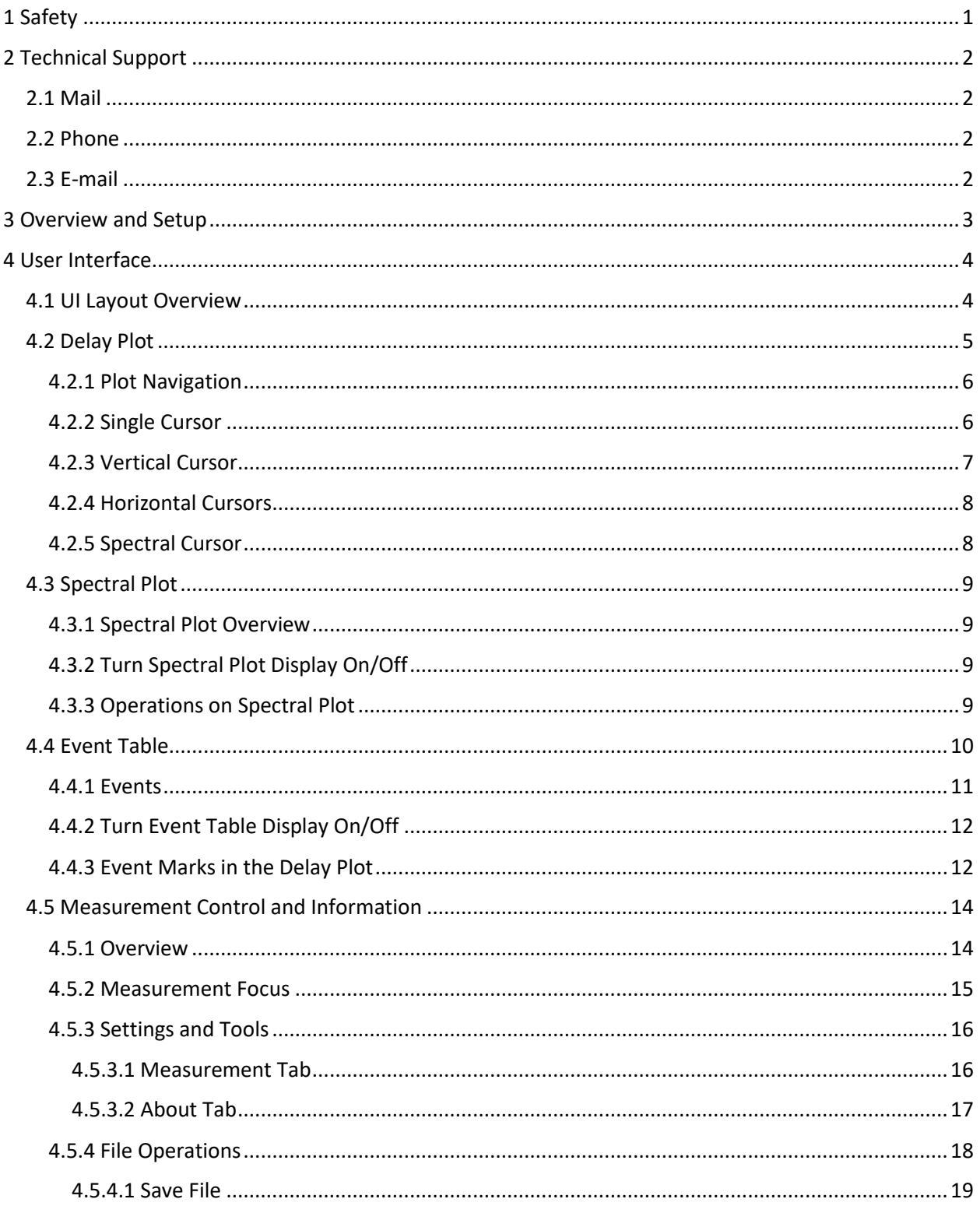

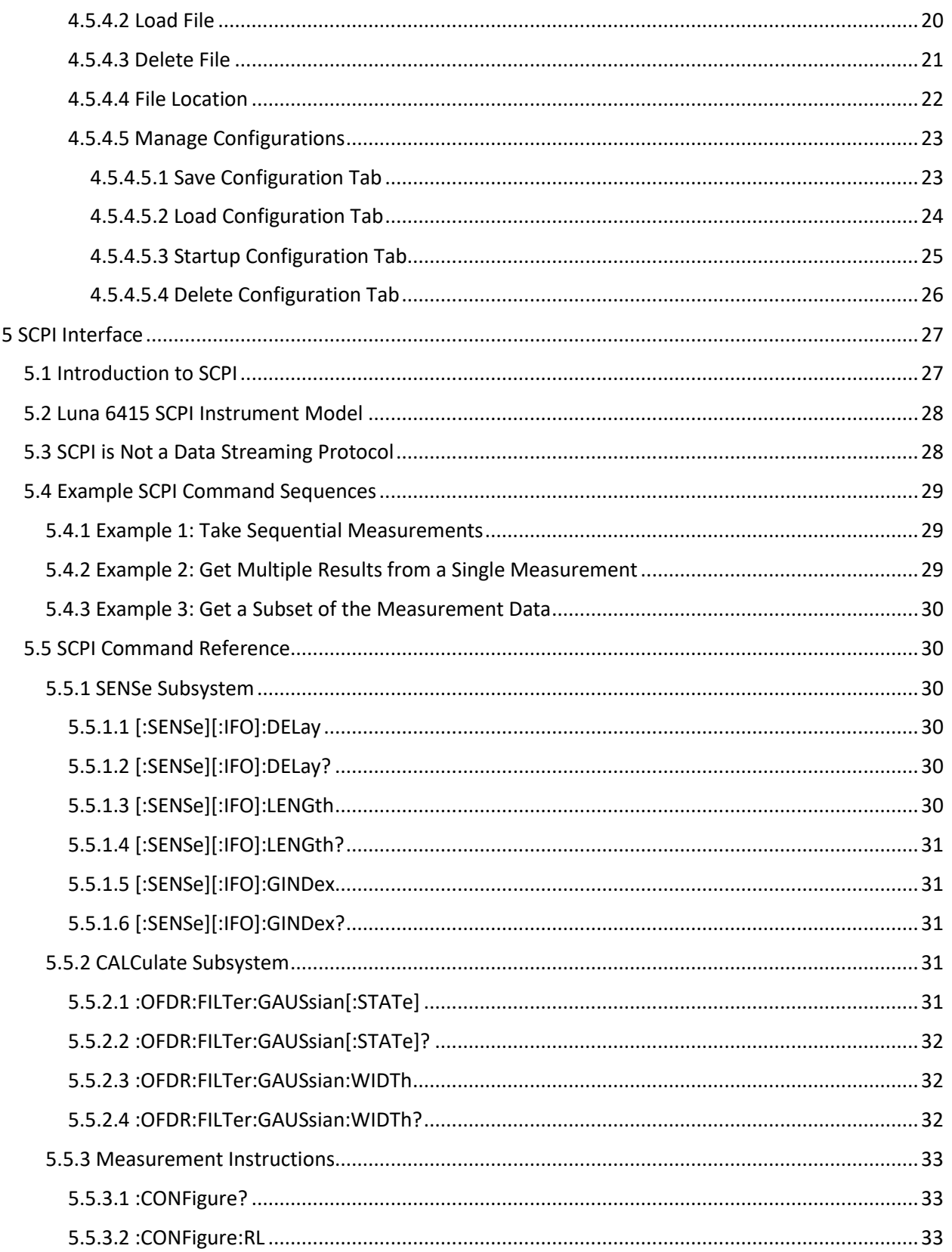

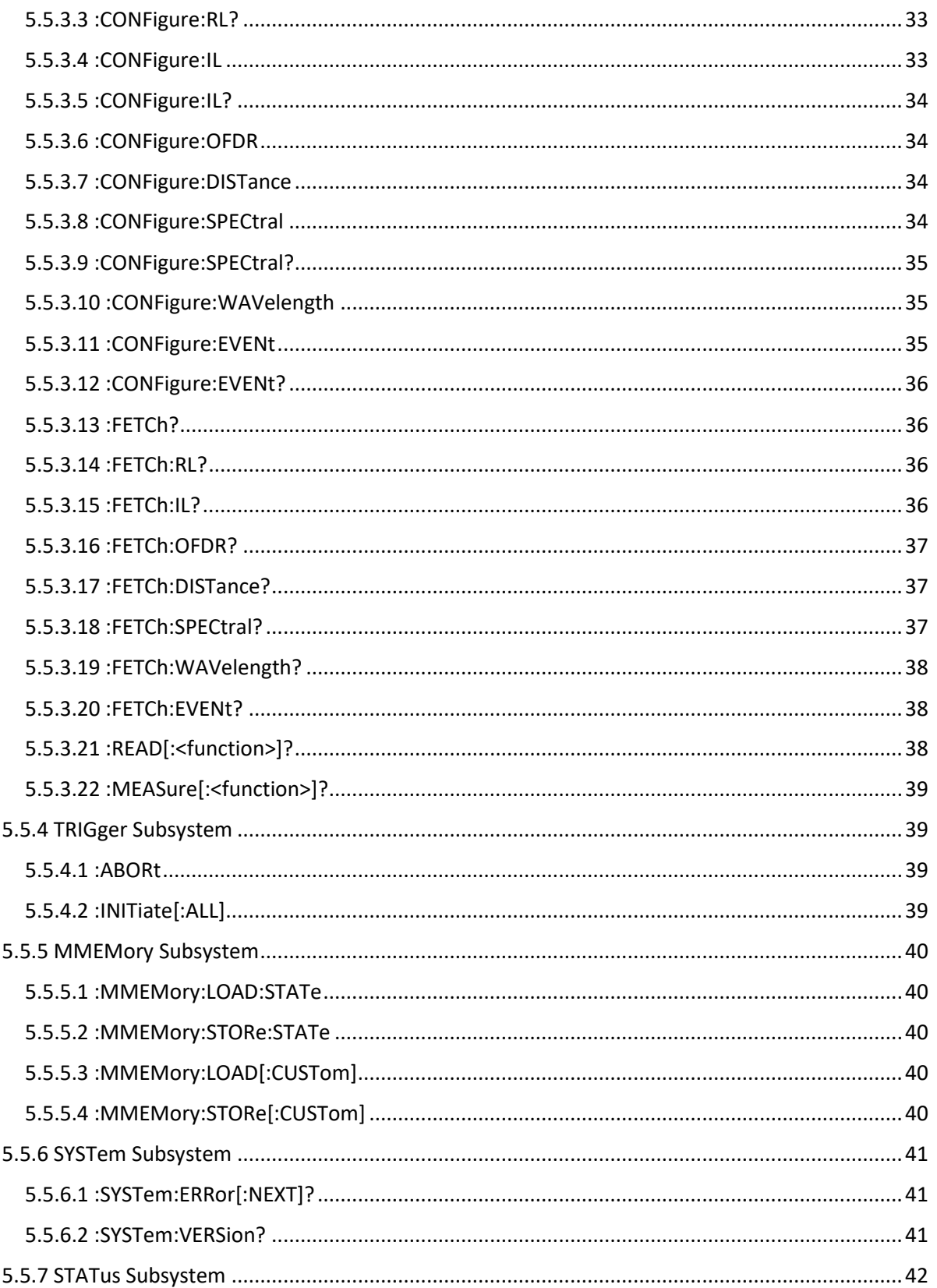

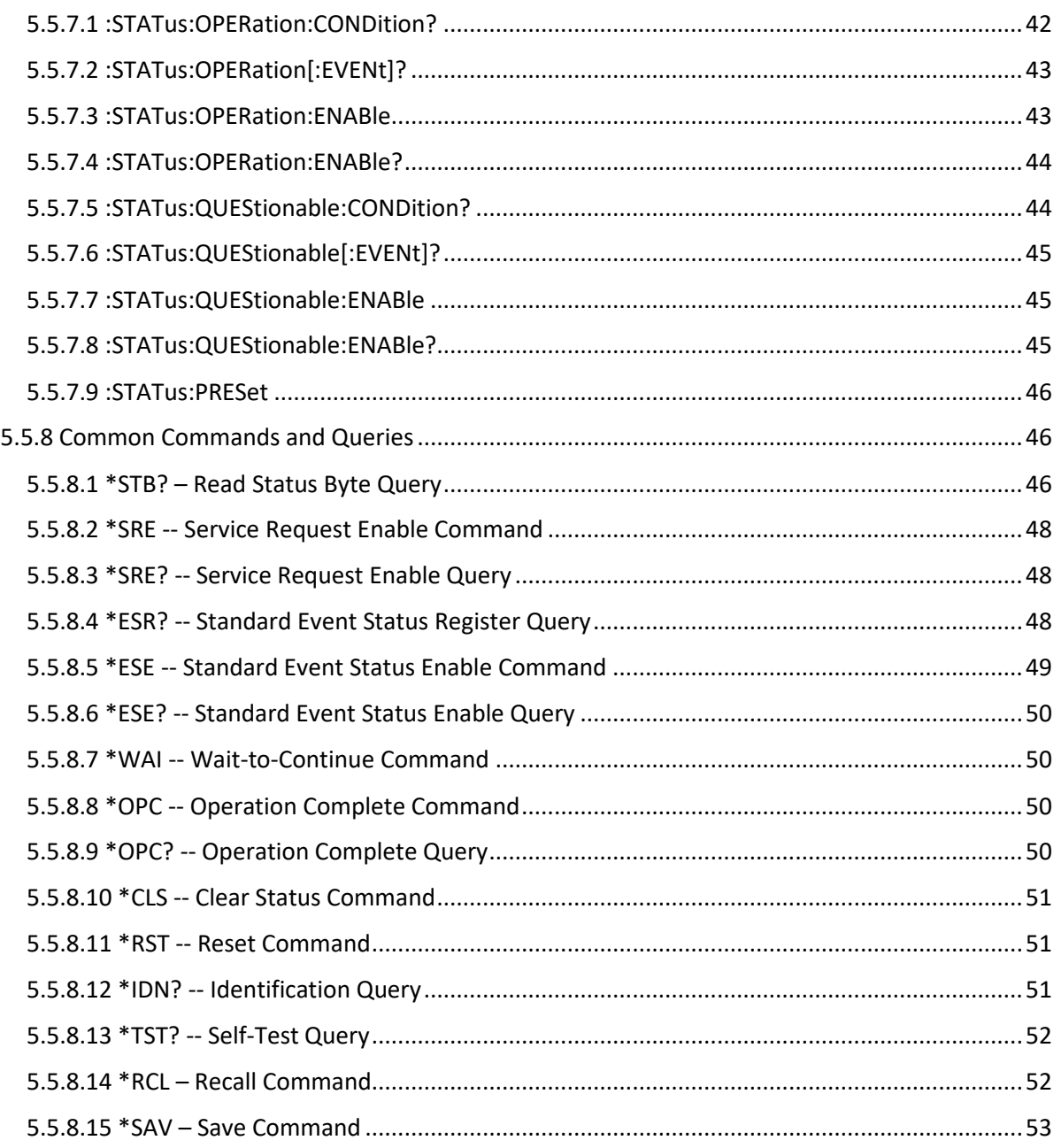

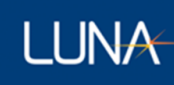

### <span id="page-6-0"></span>1 Safety

The advisory words **Danger**, **Warning** and **Caution** used in this manual identify the level of hazard that may be encountered by the user.

- **DANGER** means if the danger is not avoided, it will cause death or serious injury.
- **WARNING** means if the warning is not heeded, it can cause death or serious injury.
- **CAUTION** means if the precaution is not taken, it may cause minor or moderate injury.

#### **Warning**

The protection provided by the equipment may be impaired if the equipment is used in a manner not specified by the manufacturer, resulting in serious injury or death.

The power cord is the main electrical disconnect for this equipment. If it is necessary to ensure no power to the unit, remove the power cord.

The use of controls, adjustments, performance, or procedures other than those specified herein may result in hazardous laser radiation exposure and one or more safety protections may be impaired or rendered ineffective.

### **Attention**

La protection fournie par l'équipement peut être compromise si l'équipement est utilisé d'une manière non spécifiée par le fabricant, entraînant des blessures graves ou la mort.

Le cordon d'alimentation est le principal disjoncteur électrique de cet équipement. S'il est nécessaire de ne pas mettre l'appareil hors tension, retirez le cordon d'alimentation.

L'utilisation de commandes, d'ajustements, de performances ou de procédures autres que celles spécifiées ici peut entraîner une exposition dangereuse au rayonnement laser et une ou plusieurs protections de sécurité peuvent être altérées ou rendues inefficaces.

### <span id="page-7-0"></span>2 Technical Support

If you have concerns with or questions about the information contained in this document, contact our technical support staff using one of the following methods:

#### <span id="page-7-1"></span>2.1 Mail

Luna Innovations Inc. 3155 State Street Blacksburg, VA 24060

#### <span id="page-7-2"></span>2.2 Phone

Main Phone: (540) 961-5190 Toll-Free Support: 1.866.LUNA OVA (866.586.2682)

#### <span id="page-7-3"></span>2.3 E-mail

[support@lunainc.com](mailto:support@lunainc.com) [www.lunainc.com](http://www.lunainc.com/)

### <span id="page-8-0"></span>3 Overview and Setup

The Luna 6415 is a fast and simple-to-use analyzer for passive optical components and modules. The Luna 6415 extends the industry-leading optical frequency domain reflectometry (OFDR) platform from Luna Innovations to manufacturing test and quality control applications.

Unlike traditional passive component testers, the Luna 6415 measures and analyzes the Insertion Loss (IL) and Return Loss (RL) distribution, as well as length, working in either reflection or transmission. The Luna 6415 features extremely high sensitivity, 20 μm spatial sampling resolution, and very fast scanning for high test throughput.

This user's guide covers how to set up and use the application software. Please refer to the Luna 6415 Setup Guide for information regarding the proper methods of setting up and maintaining the hardware.

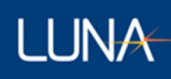

### <span id="page-9-0"></span>4 User Interface

Let us take a tour of the application's User Interface (UI). The tour will start with an introduction to the UI layout, then further explains each UI components which includes Delay Plot, Spectral Plot, Event Table, Measurement Control and Information displays.

#### <span id="page-9-1"></span>4.1 UI Layout Overview

After you power on the system and start the Luna 6415 software on the controller PC, the application UI screen will appear on the PC screen. The system will initialize, then launch the hardware in reflection mode and display one measurement result on the screen. The image below [\(Figure 1\)](#page-9-2) is an illustration of a typical UI screen layout with all optional displays turned on for a reflection measurement (for a transmission measurement, UI layout is pretty much same except for the omitting of all elements related to return loss).

The upper section of UI screen is for the display of Measurement Controls and Information.

The lower section of UI screen is the Delay Plot (UPPER LEFT side) along with an optional Spectral Plot (LOWER LEFT side) and an optional Event Table (RIGHT side). The Delay Plot would be scaled to take up the whole lower section area if the optional displays are turned off (which is the default when the system is just powered up).

Each of the above UI components is further explained in the following titled sections, respectively.

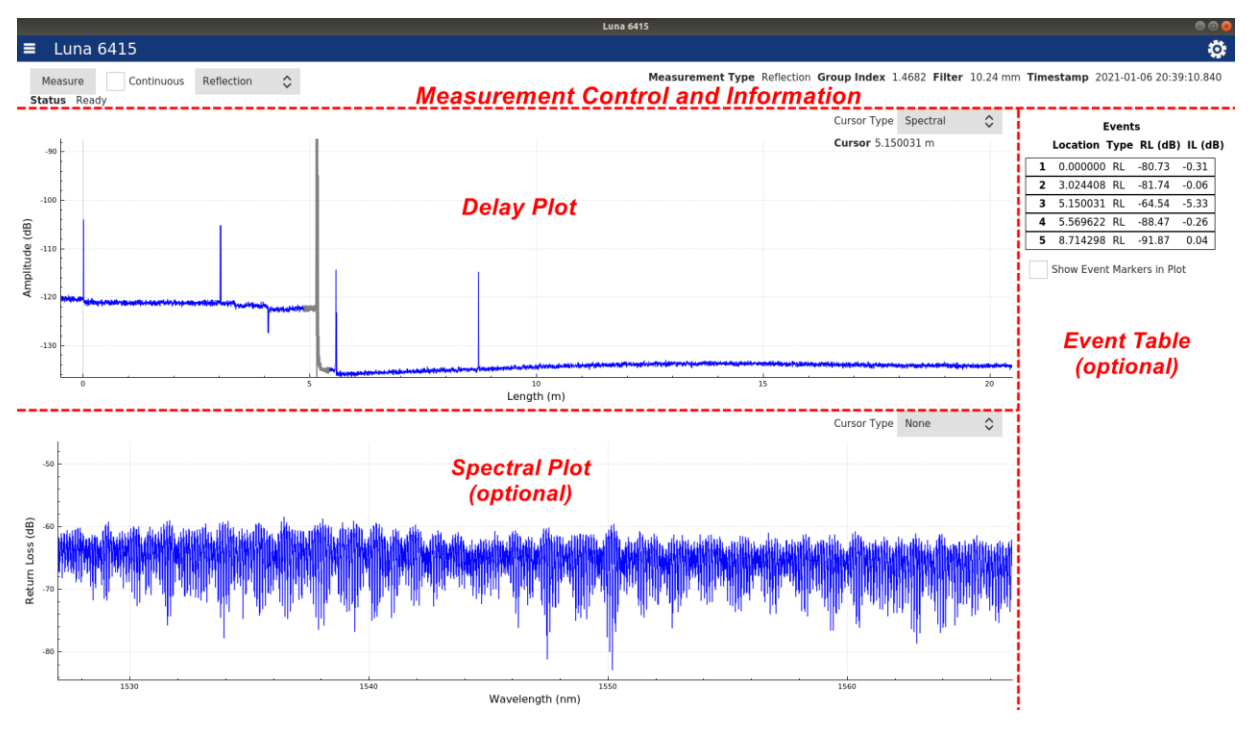

<span id="page-9-2"></span>Figure 1 UI Screen Layout

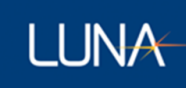

#### <span id="page-10-0"></span>4.2 Delay Plot

When you first open the application, the UI screen appears with the Delay Plot. The Delay Plot screen displays acquired measurements in the Time Delay Domain (reflection amplitude vs time of flight, or reflection amplitude vs length).

The plot x-axis unit can be displayed in one of the following four options: m, mm, inch and ns.

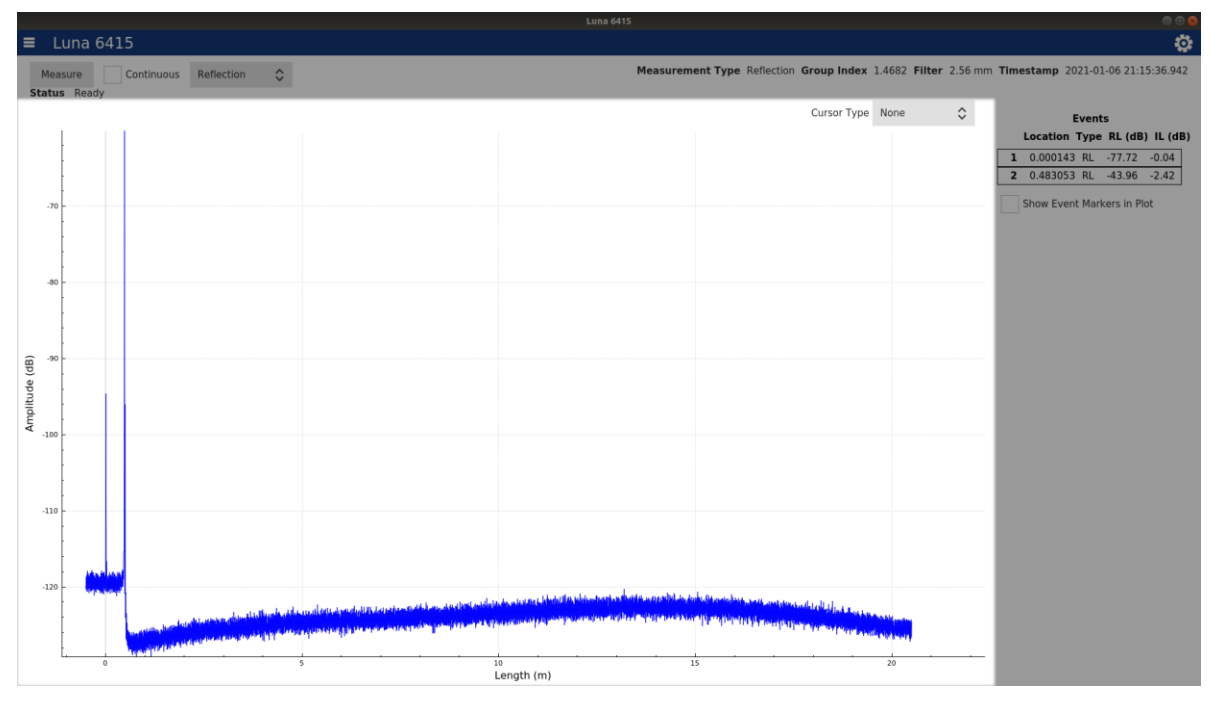

#### Figure 2 Delay Plot

The Delay Plot Screen allows the user to change the Cursor Type to one of four possible values by choosing a Cursor Type selection in the upper right area of the plot:

- None Only the graph of the acquired data is displayed
- Single A single vertical cursor is shown that allows for RL and IL measurements to be made
- Vertical Two vertical cursors are shown that can be used to make length measurements
- Horizontal Two horizontal cursors are shown that can be used to make IL measurements and compare the reflectivity of various features in the measurement
- Spectral A single vertical cursor allows users to select a windowed range in the Delay Plot and then viewing a calculated metric (e.g., return loss) in Spectral Plot; it is only available for selection when "Spectral Plot" option is enabled in measurement settings.

Cursors can be moved by dragging them across the screen by using touchpad or mouse. When the cursors are selected and are being moved, they will change color to black (The cursor turns black

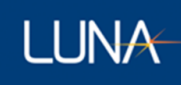

when you press it, indicating that it can be moved). Clicking once on the cursor will cause it to snap to the highest point within its highlighted zone.

#### <span id="page-11-0"></span>4.2.1 Plot Navigation

The plots shown in the LUNA 6415 user interface can all be manipulated through mouse or touchpad actions on the laptop PC.

**Panning** – The plot can be panned over the X and Y axes by pressing and dragging at any point within the plot.

**Zooming** – The plot can be zoomed using a two-finger pinch or expanding motion at any point within the plot on touchpad or scrolling wheel on a mouse.

**Constrained Panning or Zoom** – It is possible to constrain the panning and zooming to one of the two axes by first left clicking on the desired axis. It will turn blue while panning and zooming are constrained.

**Plot Rescaling** – Double click on an axis to scale it to fit all data in the range.

#### <span id="page-11-1"></span>4.2.2 Single Cursor

The single cursor view provides a single vertical cursor with integration regions for measurement of both the RL and IL across an event. The region with red highlighting is integrated to provide a RL measurement. The two regions with grey highlighting are used to compute the IL. The corresponding RL Width and IL Width can be change in Measurement Tab (Refer to "[4.5.3.1](#page-21-1) [Measurement Tab](#page-21-1)").

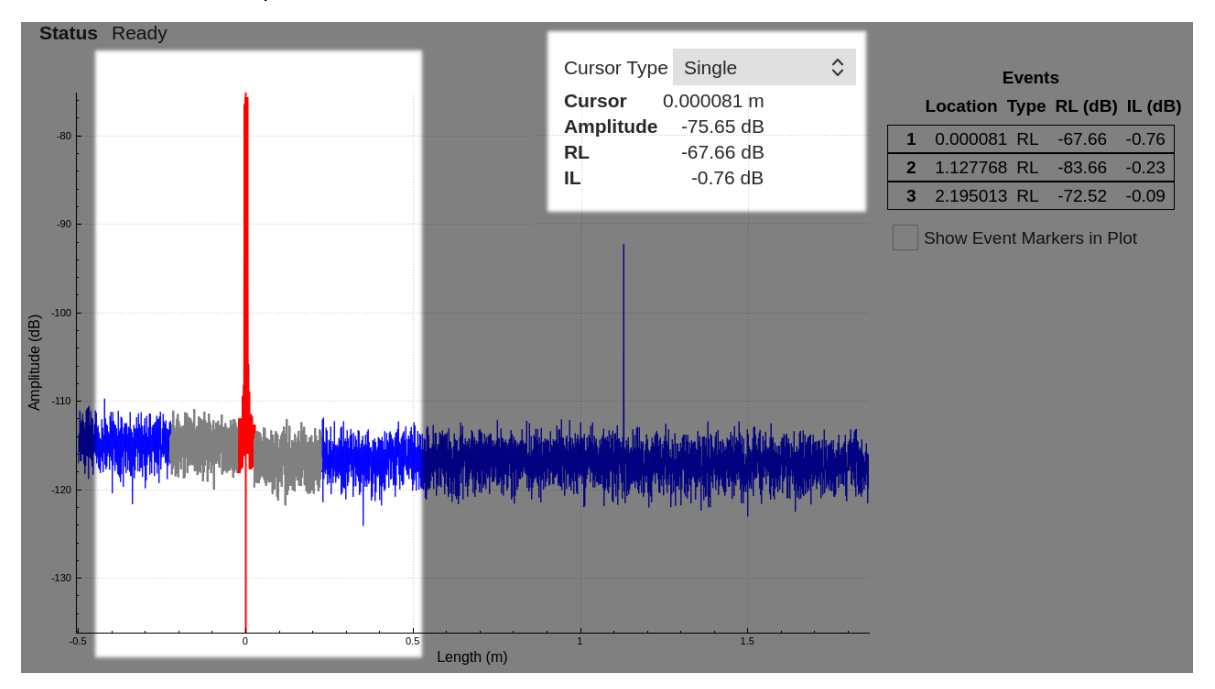

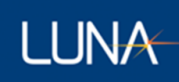

#### Figure 3 Single Cursor view

#### <span id="page-12-0"></span>4.2.3 Vertical Cursor

The vertical cursor view provides two cursors that can be used to measure the length between two events or measure the IL over any distance. The RL, position, and IL information is shown in the upper right area of the plot, under the Cursor Type selection.

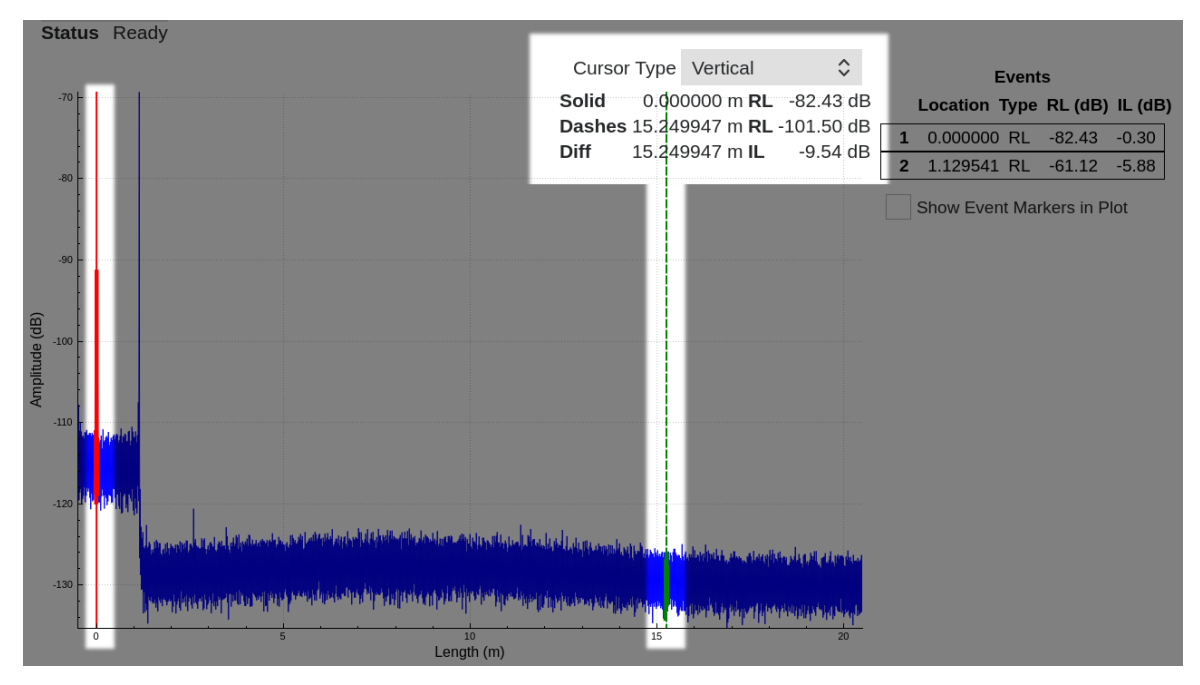

Figure 4 Vertical Cursor view

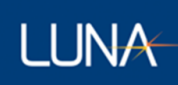

#### <span id="page-13-0"></span>4.2.4 Horizontal Cursors

The horizontal cursors are used to compare the amplitude of two events in the data.

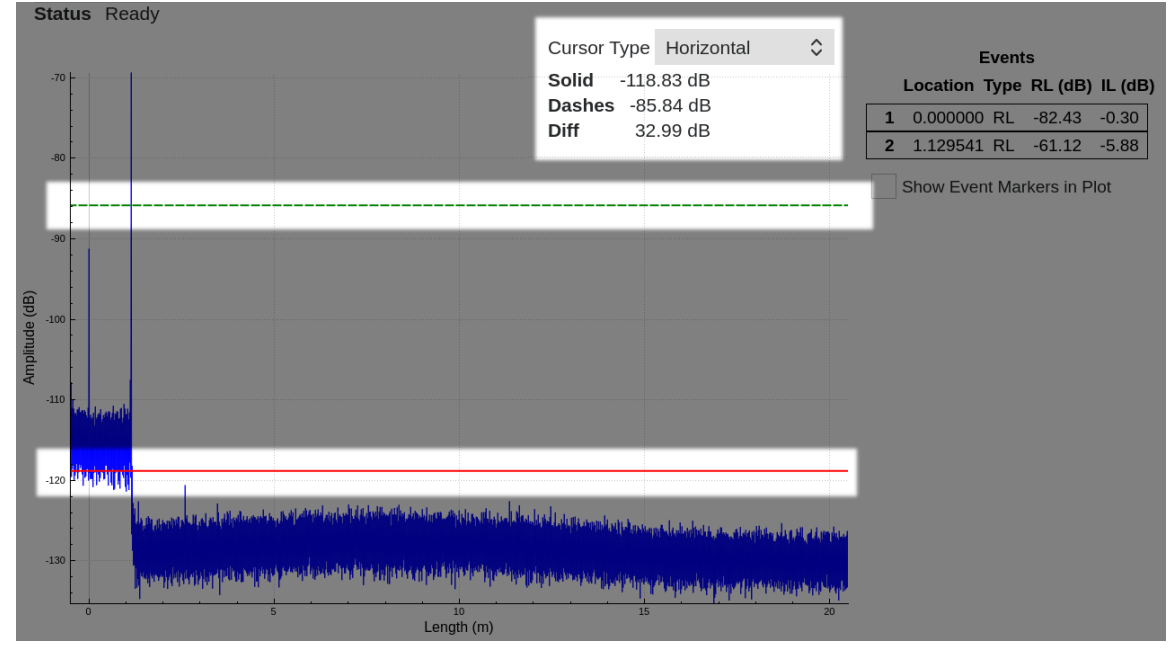

Figure 5 Horizontal Cursor view

It is important to remember that the amplitude data can be shown with varying levels of filtering which may make reflection peaks look smaller than they truly are.

#### <span id="page-13-1"></span>4.2.5 Spectral Cursor

The cursor is only available for selection when "Spectral Plot" option is enabled in measurement settings. The single vertical cursor is used to select a windowed range in the Delay Plot and then viewing a calculated metric (e.g., return loss) in Spectral Plot. More on its usage and Spectral Plot is introduced in next section.

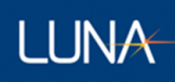

#### <span id="page-14-0"></span>4.3 Spectral Plot

#### <span id="page-14-1"></span>4.3.1 Spectral Plot Overview

When "Spectral Plot" option is enabled in Settings and Tools (refer to Section "[4.5.3.1](#page-21-1) [Measurement](#page-21-1)  [Tab](#page-21-1)"), a single vertical Spectral Cursor is displayed in the upper Delay Plot, meanwhile the calculated Spectral Loss of the given set of data (defined by the Spectral Cursor) is displayed as a function of optical wavelength in the lower Spectral Plot.

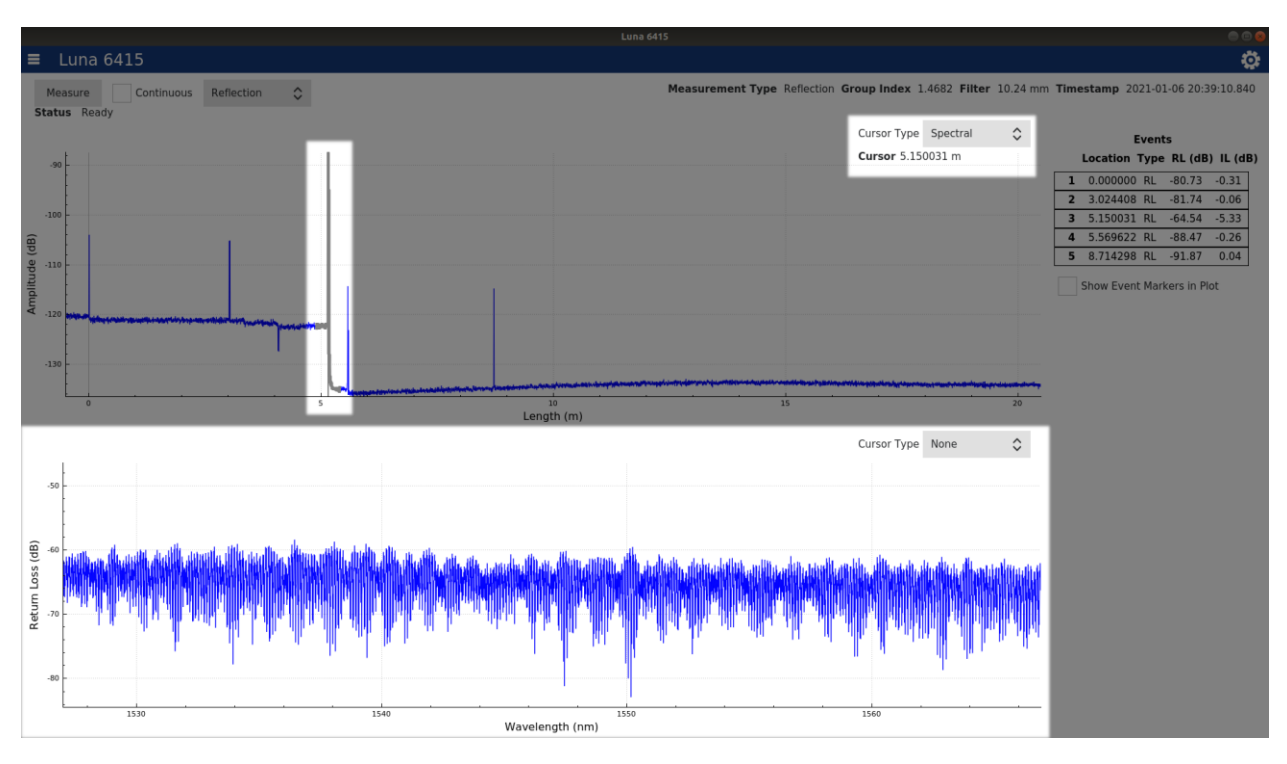

#### Figure 6 Spectral Plot

#### <span id="page-14-2"></span>4.3.2 Turn Spectral Plot Display On/Off

Spectral Plot is not displayed by default after you first open the application. The Spectral Plot (as well as Spectral Cursor in the Delay Plot) is only available when "Spectral Plot" option is enabled in measurement settings, which can be achieved by check the "*Spectral Plot*" view control in Settings and Tools (please refer to "[4.5.3.1](#page-21-1) [Measurement Tab](#page-21-1)"). You can turn the Spectral Plot display back off, by unchecking the "*Events*" view control in Settings and Tools (giving its display estate to the Delay Plot so that the Delay Plot can be shown on a larger area).

#### <span id="page-14-3"></span>4.3.3 Operations on Spectral Plot

By manipulating the Spectral Cursor, the users can define a range of Time Delay Domain data that is used to perform the analysis of the spectral loss in the program. The location of the Spectral Cursor

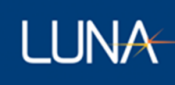

data selection range in the Delay Plot can be changed by moving the cursor to different locations in the plot; also the width of the data selection range can be change by changing the Spectral Cursor width setting in the Measurement Tab (in the Settings and Tools, please refer to "[4.5.3.1](#page-21-1) [Measurement Tab](#page-21-1)").

In viewing the Spectral Plot (like it in the Delay Plot), the user has options of utilizing several types of cursors to analyze the plot data. The application allows the user to change the Cursor Type of the Spectral Loss graph to one of three possible values:

- None Only the graph of the acquired data is displayed, no characteristics of the data are shown.
- Vertical using two vertical cursors, displays the location at each cursor and the difference between them.
- Horizontal using two horizontal cursors, displays the amplitude at each cursor location along with the difference between them.

#### <span id="page-15-0"></span>4.4 Event Table

The Event Table of the Luna 6415 software displays the applicable return loss (RL) and insertion loss (IL) events detected in the Time Delay Domain and gives location, return loss, and insertion loss data for those events.

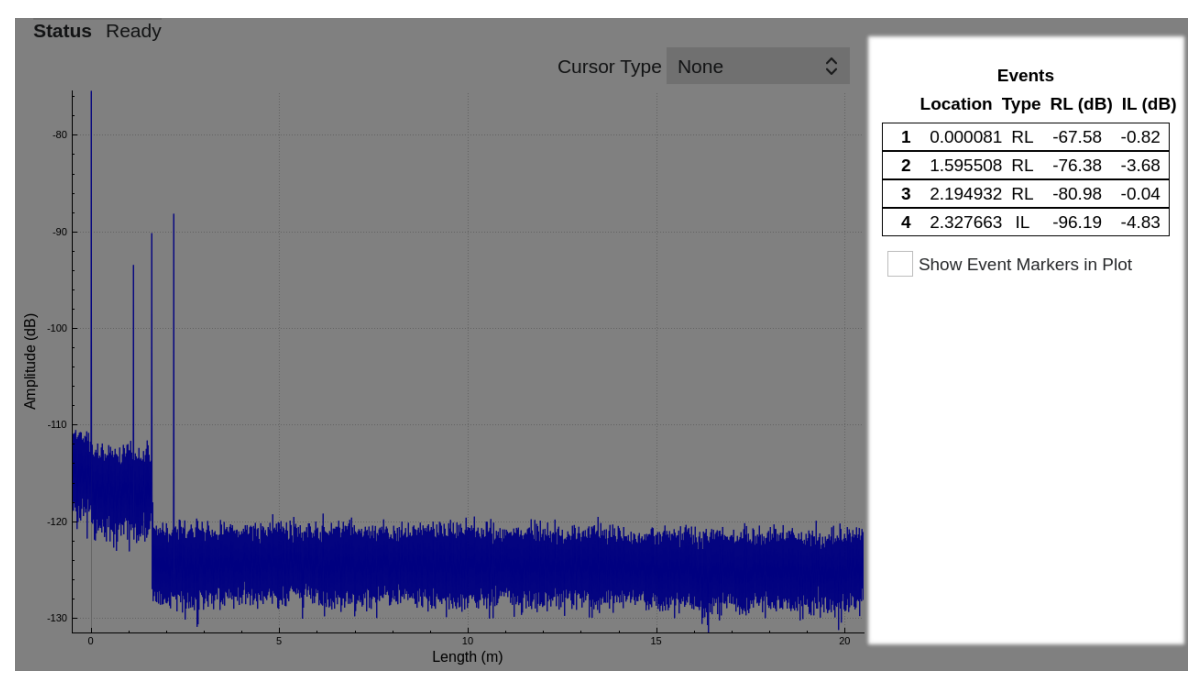

Figure 7 Event Table

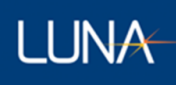

#### <span id="page-16-0"></span>4.4.1 Events

The Lightwave Analyzer can display an Event Table showing the most significant return loss and insertion loss events found in the current measurement.

A number of parameters affect the event calculations:

- Min Location
- Max Location
- RL Threshold
- IL Threshold

The RL Width and IL Width controls (which affect the single cursor) affect the RL and IL calculations, which in turn affects the events reported in the Event Table.

A return loss event occurs when the return loss at a particular location is greater than the surrounding return loss by the RL Threshold. The return loss at each location is compared to the return loss before and after it by a distance of RL Width.

An insertion loss event occurs when the insertion loss at a location is greater than (i.e. more negative than) the IL Threshold.

Return loss events take precedence over insertion loss events. Return loss events often have significant insertion loss. The event table displays a single return loss event instead of reporting a return loss and insertion loss event at the same location.

The min and max locations can be used restrict the event reporting to a certain area of the measurement.

### <span id="page-17-0"></span>4.4.2 Turn Event Table Display On/Off

Event Table is displayed by default after you first open the application. Yet you have the option of not showing the Event Table (giving its display estate to the Delay Plot so that the plot can be shown on a larger area), which can be achieved by uncheck the "*Events*" view control in Settings and Tools (please refer to "[4.5.3.1](#page-21-1) [Measurement Tab](#page-21-1)"). You can turn the Event Table display back on, by checking the "*Events*" view control in Settings and Tools.

#### <span id="page-17-1"></span>4.4.3 Event Marks in the Delay Plot

You can check/enable the "*Show Event Markers in Plot*" checkbox to show vertical markers on all event locations.

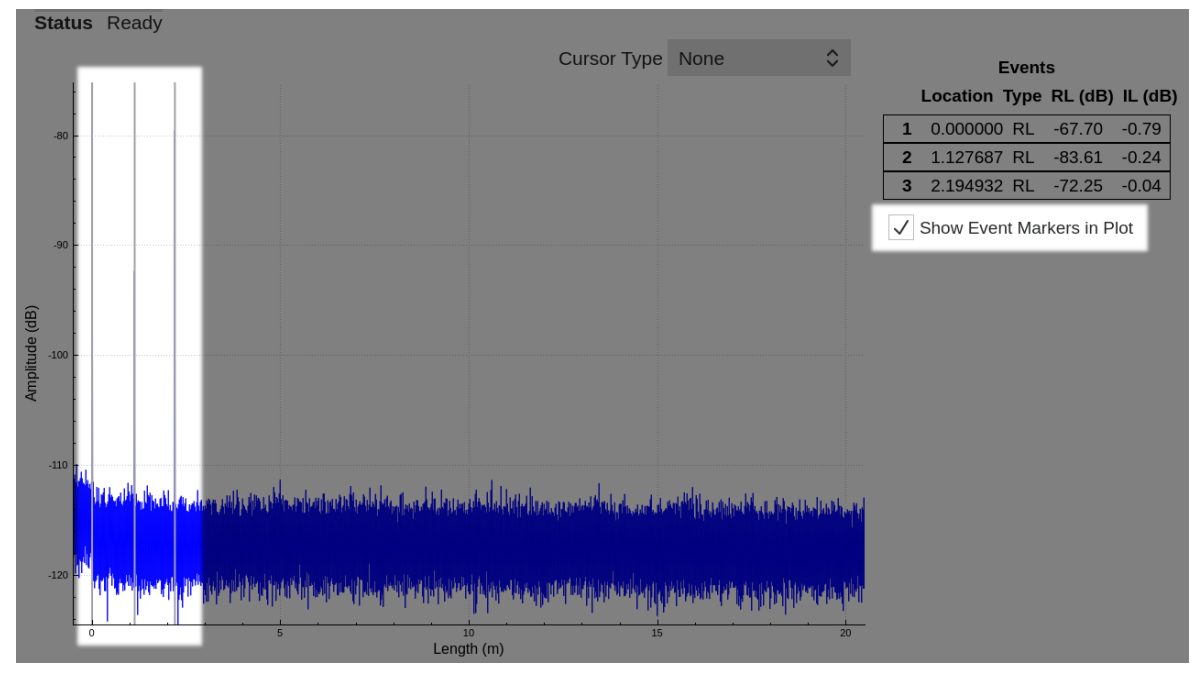

Figure 8 "Show Event Markers in Plot" enabled, showing vertical markers on all event locations.

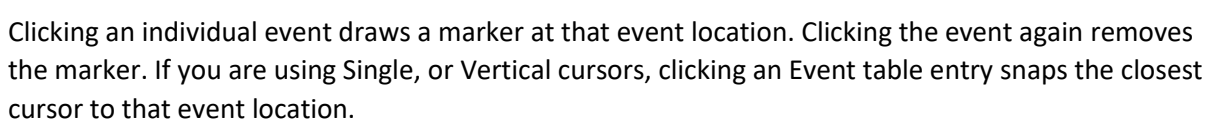

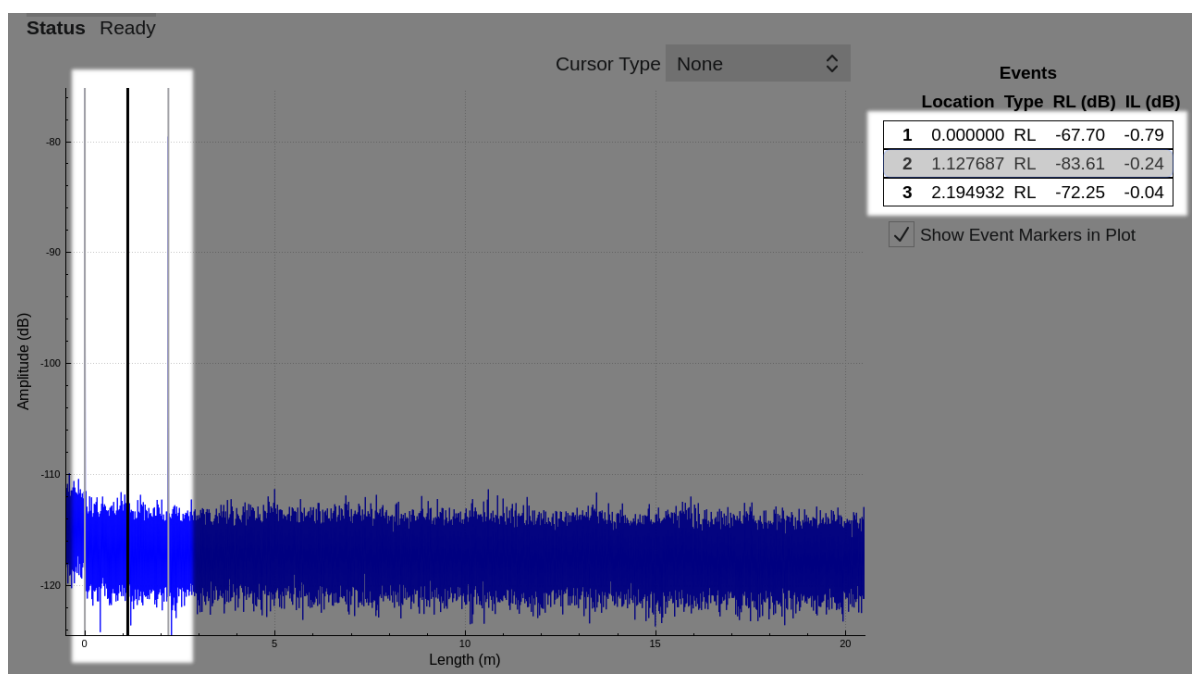

Figure 9 Clicking an individual event draws a mark at that event location (event 2 in example)

Double clicking an entry in the event table zooms the plot to that event's location.

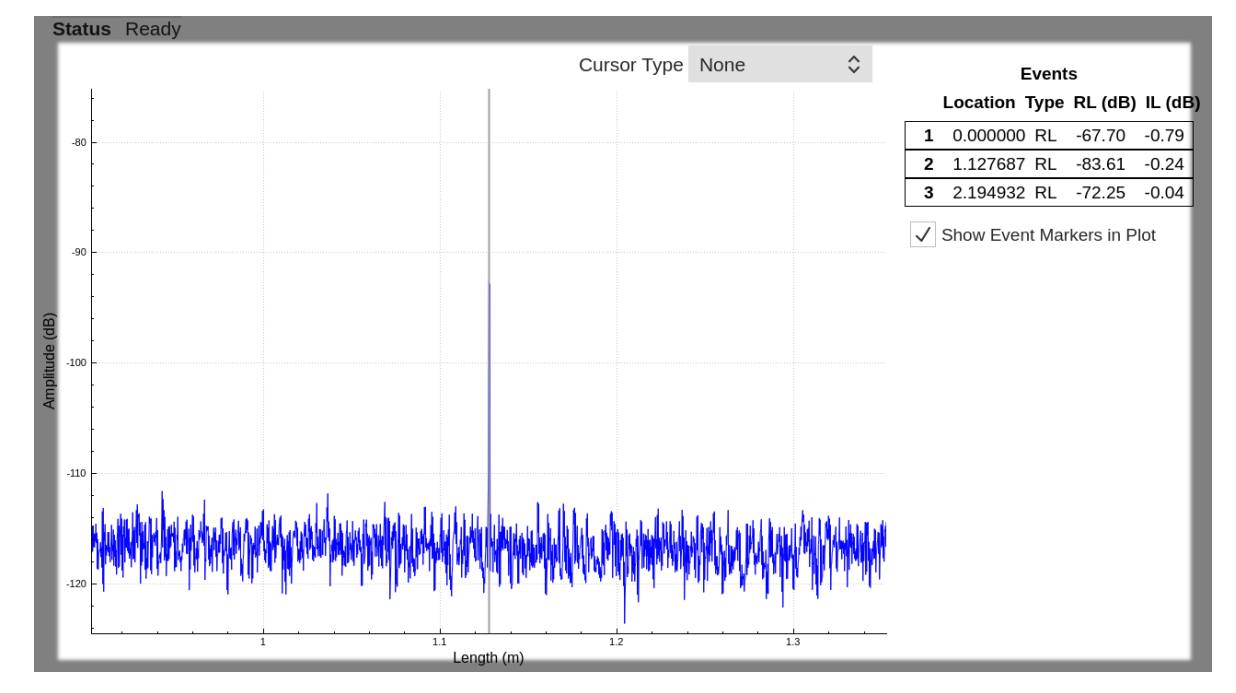

Figure 10 Zooms plot to an individual event's location by double clicking its entry in event table (event 2 in example)

#### <span id="page-19-0"></span>4.5 Measurement Control and Information

#### <span id="page-19-1"></span>4.5.1 Overview

Most of items in the Measurement Control and Information section on the top of the UI screen are explicit and straightforward. For example, a "*Measure*" button to initiate a measurement, the options to make only one single measurement or continuous measurement by uncheck/check the "*Continuous*" checkbox, the option to switch the measurement type between "*Reflection/Transmission"* types, a timestamp to display the date and the time of the measurement taken, a battery indicator, etc.

In this section, focus of introduction is mainly on 1) the "Settings and Tools" that can be opened by clicking the Gear Tool Icon on the upper right corner of the screen; and 2) the "File Operations" menu can be opened by clicking the Menu Button Icon on the upper left corner of the screen.

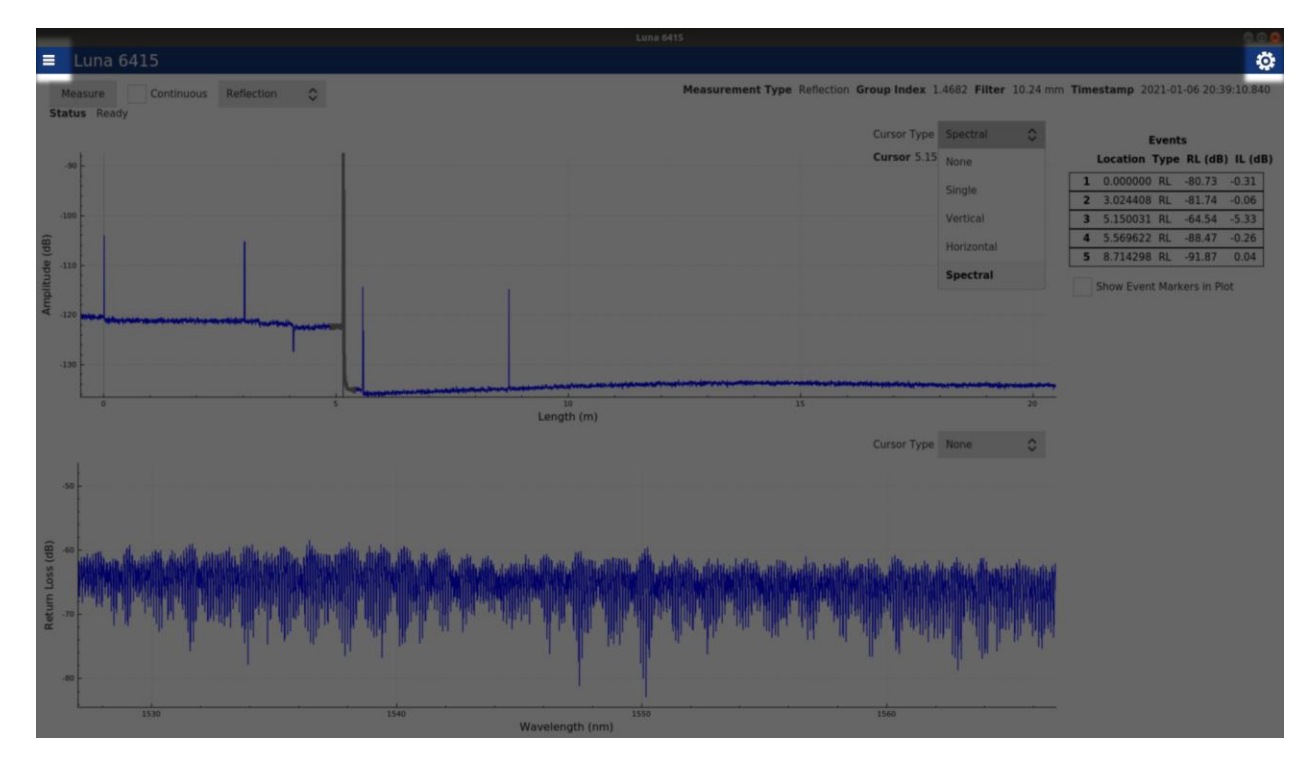

Figure 11 "Settings and Tools" can be opened by clicking on the gear tool icon in upper-right corner of the screen; and "File Operation" menu can be opened by clicking on Menu button icon in the upper-left corner of the screen.

#### <span id="page-20-0"></span>4.5.2 Measurement Focus

Software version 2.6.1 introduced a fine tunable focus feature to the product. For measurement modes into the 100s of meters, this tool allows users to designate a specific region for additional data processing that improves the clarity of the OFDR peaks and other features. By default, this focus will be set to approximately 2/3 of the measurement distance but can be changed in onemeter increments via the settings interface.

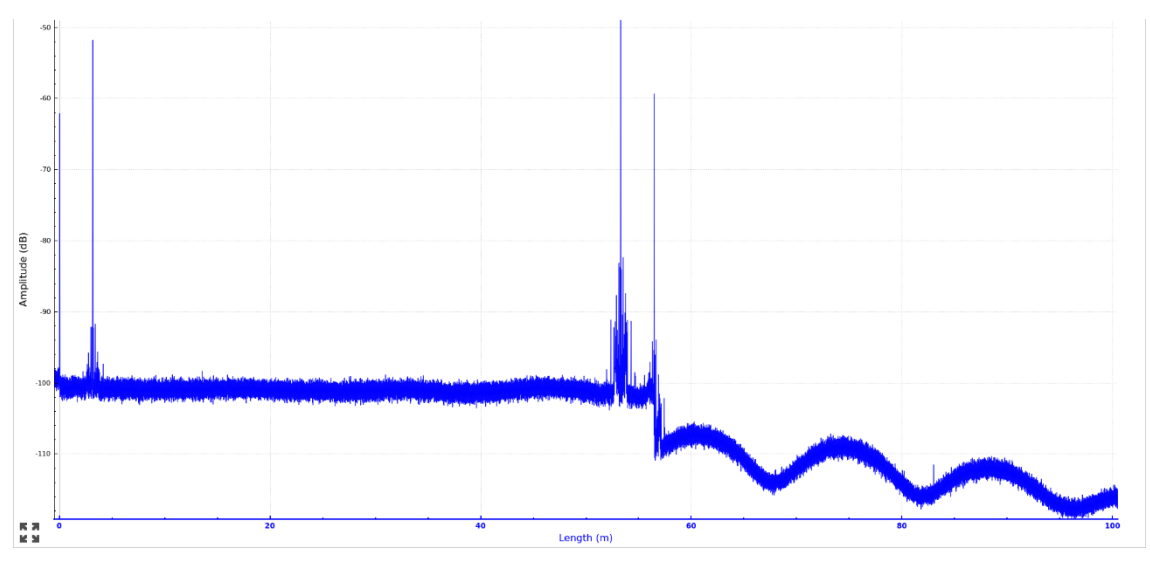

Figure 12 Example of 57m fiber chain viewed in the 100m measurement mode (default 67m focus)

Setting the measurement focus to within one or two meters of a feature of interest and then taking a new measurement will optimize the measurement around that location, eliminating the vast majority of the potential side lobes and spurious peaks.

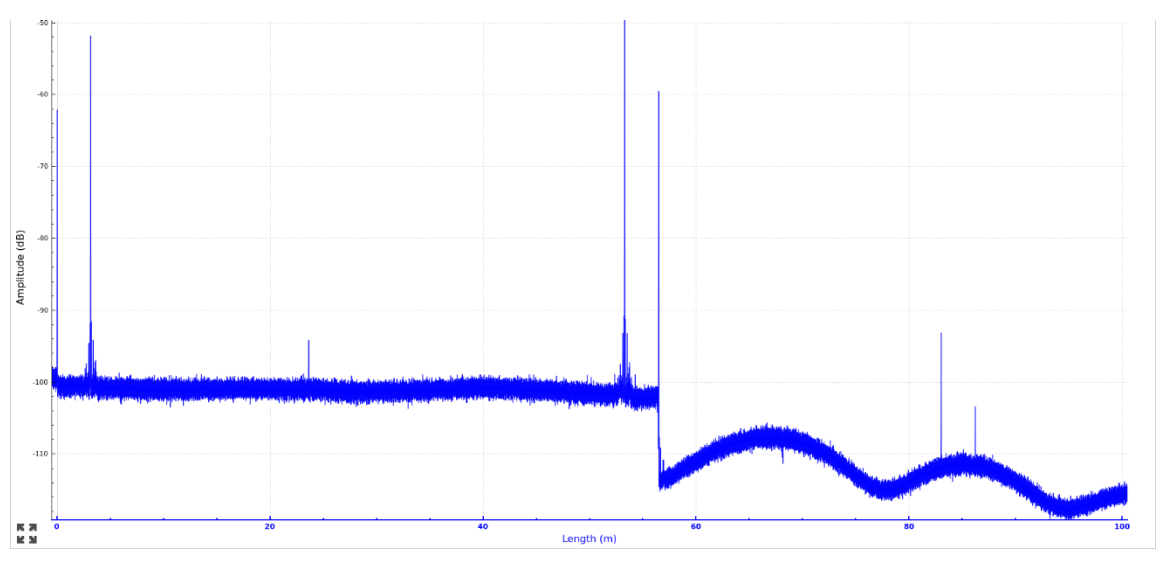

Figure 13 Example of same 57m fiber chain viewed in the 100m measurement mode (57m focus)

### <span id="page-21-0"></span>4.5.3 Settings and Tools

Once the Gear Tool Icon is opened, "Settings and Tools" contains are shown/grouped in three display tabs titled *Measurement*, *System* and *About* respectively. The three tabs can be switched by clicking the tab titles on the top.

#### 4.5.3.1 Measurement Tab

<span id="page-21-1"></span>As shown in [Figure 14,](#page-22-1) there are three groups of control options in the Measurement Tab, which are titled as Measurement Options, Event Options and View.

#### **Measurement Options**

- *Group Index* allows the user to specify the group index of refraction (range:  $1 4$ ).
- *RL Width* and *IL Width* allow the user to change the width of the integration regions that are used for return loss and insertion loss measurements. In the Delay Plot, the single cursor view provides a single vertical cursor with integration regions for measurement of both the RL and IL across an event. The region with red highlighting is integrated to provide a RL measurement. The two regions with grey highlighting are used to compute the IL.
- *Spectral Cursor Width*  allow the user to define the width of the window used when showing the spectral content of a delay domain feature.
- *Length* allow the user to change the measurement range among 20 meter, 50 meter and 100 meter options.
- *Measurement Focus*  allow the user to select where the measurement focus will be set for future measurements.

**Event Options** (would be grayed out/disabled if *Events* is unchecked)

- *Min Location* and *Max Location* allows the user to specify the length/location range of events reported in the Event Table.
- *RL Threshold* and *IL Threshold* allows the user to specify threshold value for RL or IL for its qualified as RL or IL events and to be reported in the Event Table.

#### **View**

- *Gaussian Filter* if checked (by default), applies a Gaussian filter to the data to smooth out the graph. This is turned on by default.
- *Filter Size* sets the Gaussian Filter width in mm, options are 0.16mm, 0.32mm, 0.64mm, 1.28mm, 2.56mm, 5.12mm and 10.24mm (default).
- *Length unit* The plot x-axis unit can be displayed in one of the following four options: m (default), mm, inch and ns.

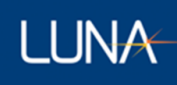

• *Events* – If checked (unchecked by default), Event Table is displayed in UI. If unchecked, Event Table is not displayed in UI, and Event Options settings would be disabled (grayed out).

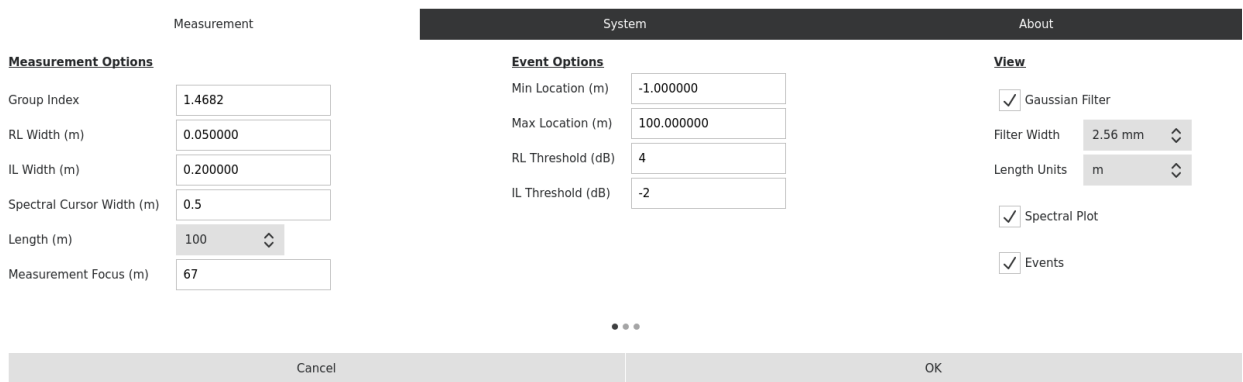

Figure 14 Measurement tab

#### <span id="page-22-1"></span>4.5.3.2 About Tab

<span id="page-22-0"></span>The About tab screen displays the system model (Luna 6415), installed Software version and Firmware (FPGA and FX3) version information. It also provides a control for Software Update. If the controller PC is connected to a network, the network port # is also displayed in the About (When unitizing SCPI for supported remote applications, the port # can be referred to for establish of the connection between the controller PC and remote PC).

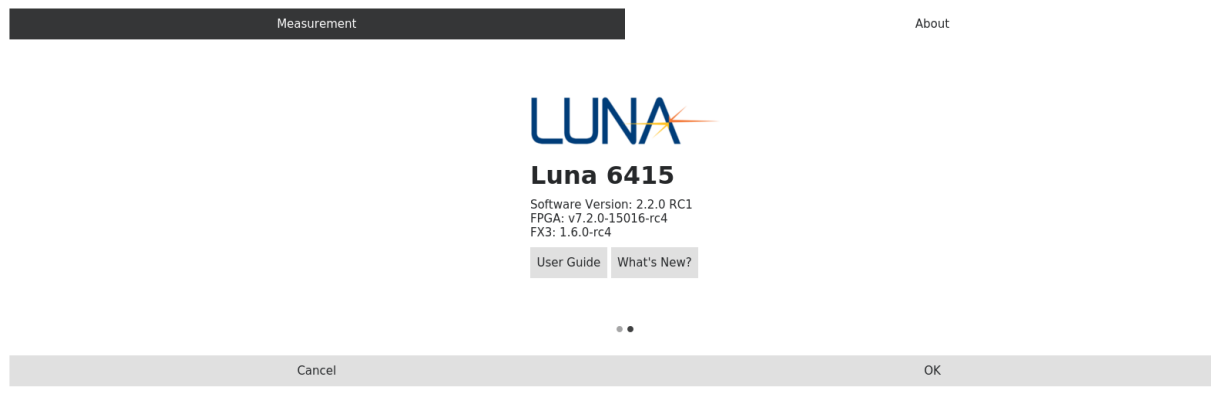

Figure 15 About Tab

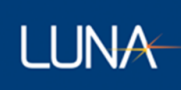

#### <span id="page-23-0"></span>4.5.4 File Operations

The "File Operations" menu can be opened by clicking the Menu Button Icon on the upper left corner of the screen.

Once the menu is opened, "File Operations" contains five menu items: 1) Save File, 2) Load File, 3) Delete File(s), 4) Manage Configurations and 5) Exit. The user can open any one of the menu items by click on its menu title to continue with its relevant operations.

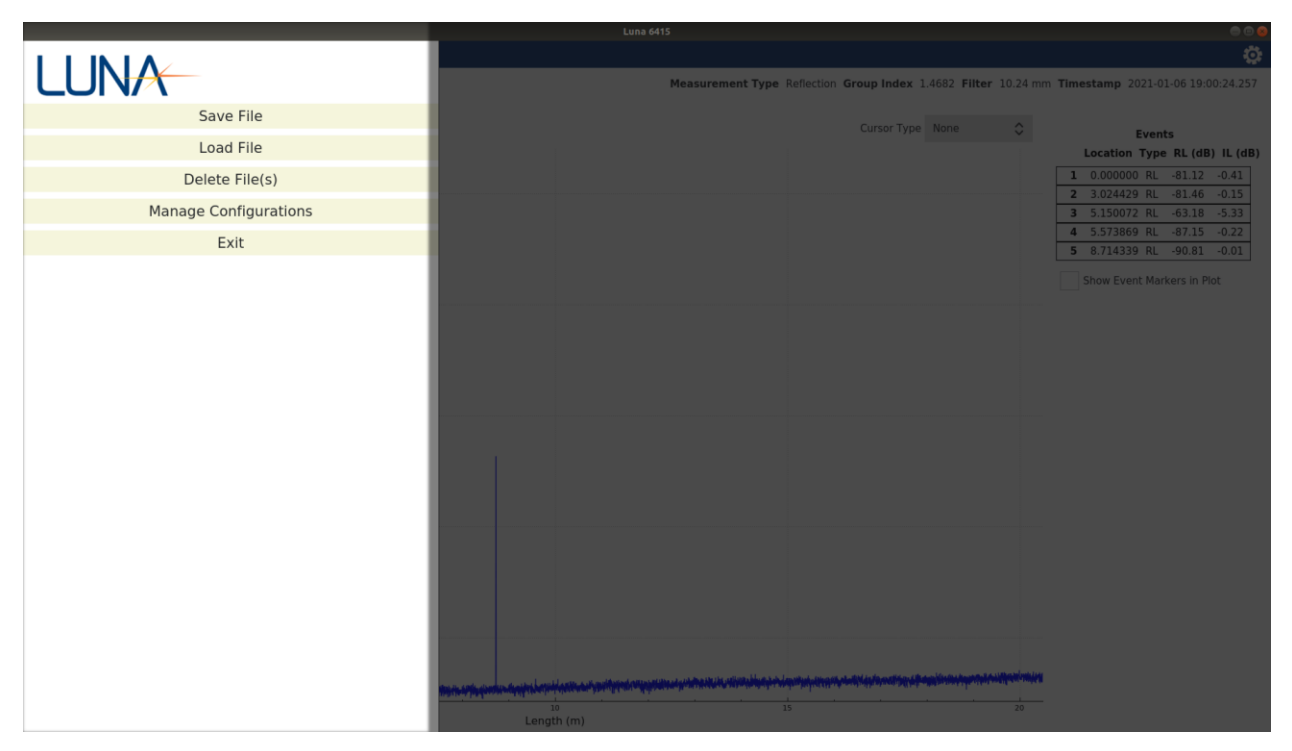

Figure 16 File Operation Menu

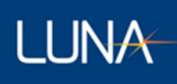

#### <span id="page-24-0"></span>4.5.4.1 Save File

Clicking "Save File" menu item, the users open the "Save Measurement File" dialogue screen, which allows user to save the latest measurement data to system's internal storage. In the dialogue screen, the users will need to type in a unique filename of user's choice; the users also have the options to save result as the raw date file (as Measurement File option) and/or delimited spreadsheet file (TSV Data File option). For the TSV Data File, the users have option to save a combination of the following measurement results: Delay Domain Plot result, Spectral Domain Plot result and Events result; Instead of the full measurement length, users also have the option to save a subsection of the Delay Domain Plot data in TSV file.

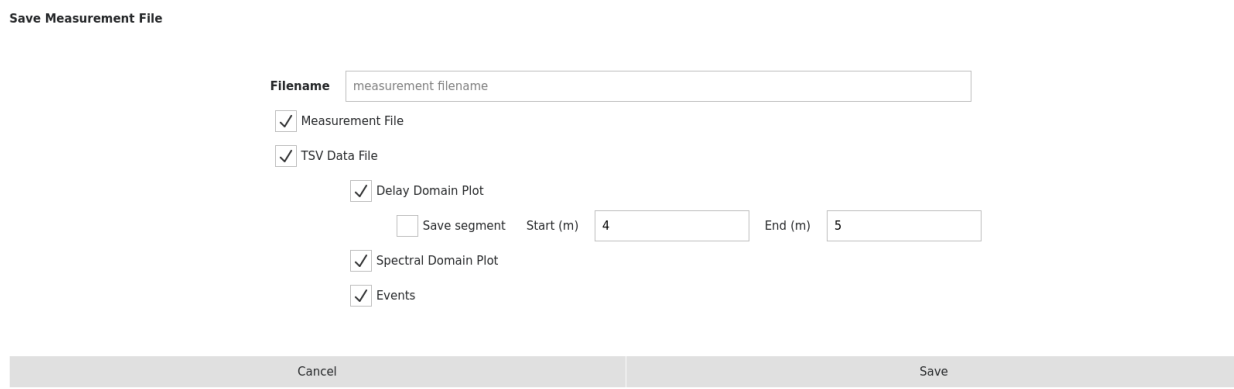

Figure 17 Save Measurement File dialogue

Files are saved to the directory /cust/data.

Starting in software version 2.6.0, measurements files are saved as a single file with a .ofdr extension. Earlier software version created two files when saving a measurement file: a .ofdr file and a larger .bin file. Both the .bin and .ofdr file must be present in the /cust/data directory in order to load the measurement.

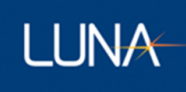

#### 4.5.4.2 Load File

<span id="page-25-0"></span>Clicking "Load File" menu item, the users open the "Select File to Load" dialogue screen, which allows the users to select one saved Measurement File and to load its measurement result to display back on the screen, with the loaded filename displayed on the top of the screen.

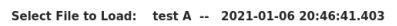

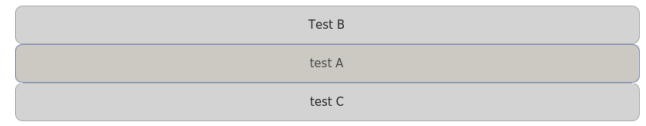

| Cancel | Oper.<br>--- |
|--------|--------------|
|        |              |

Figure 18 Load File dialogue

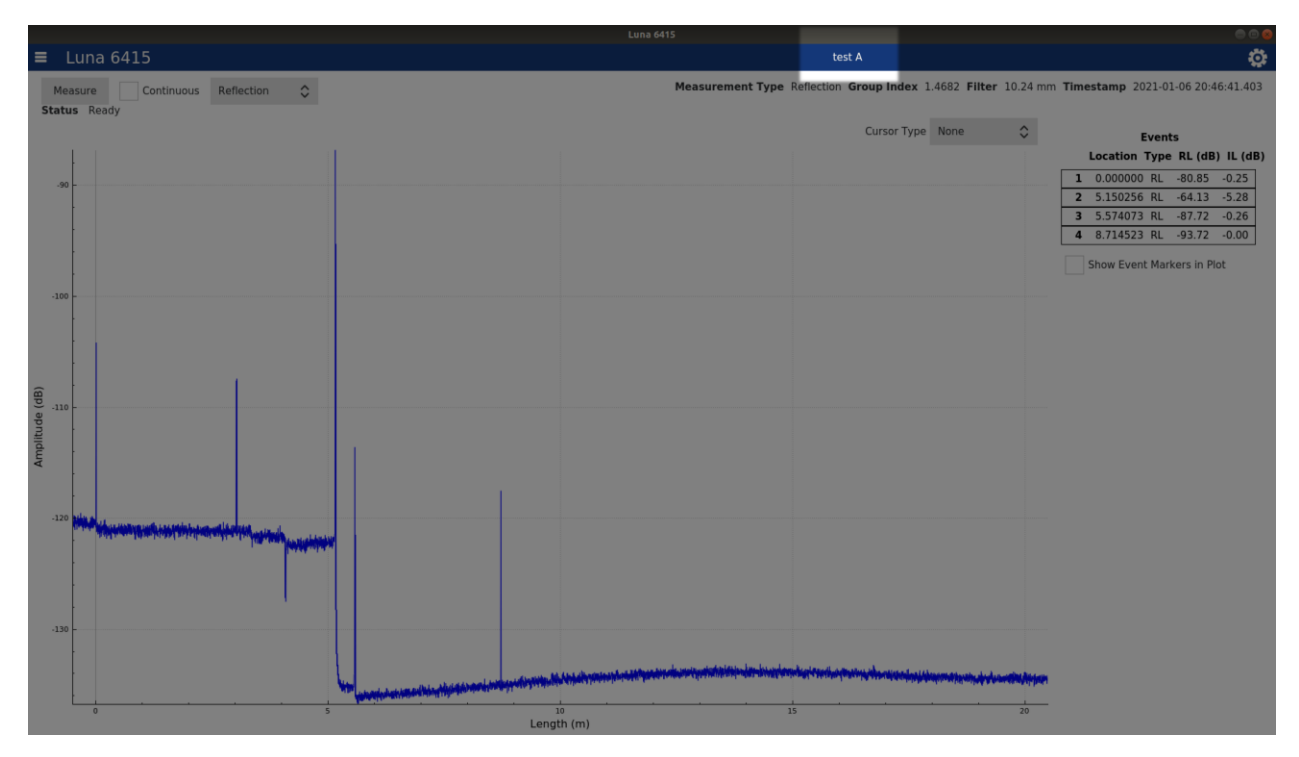

Figure 19 Test name is displayed on the top of screen after a test file is loaded

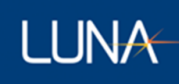

#### 4.5.4.3 Delete File

<span id="page-26-0"></span>Clicking "Delete File" menu item, the users open the "Select File to Delete" dialogue screen. Once in the dialogue screen, the users can select one or more Measurement File(s) by using the check the box(s). After complete selecting the check box(s), the users can press OK button to proceed; and the program will provide warning and ask the users to confirm the file delete selection for one more time before the selected file(s) is deleted permanently.

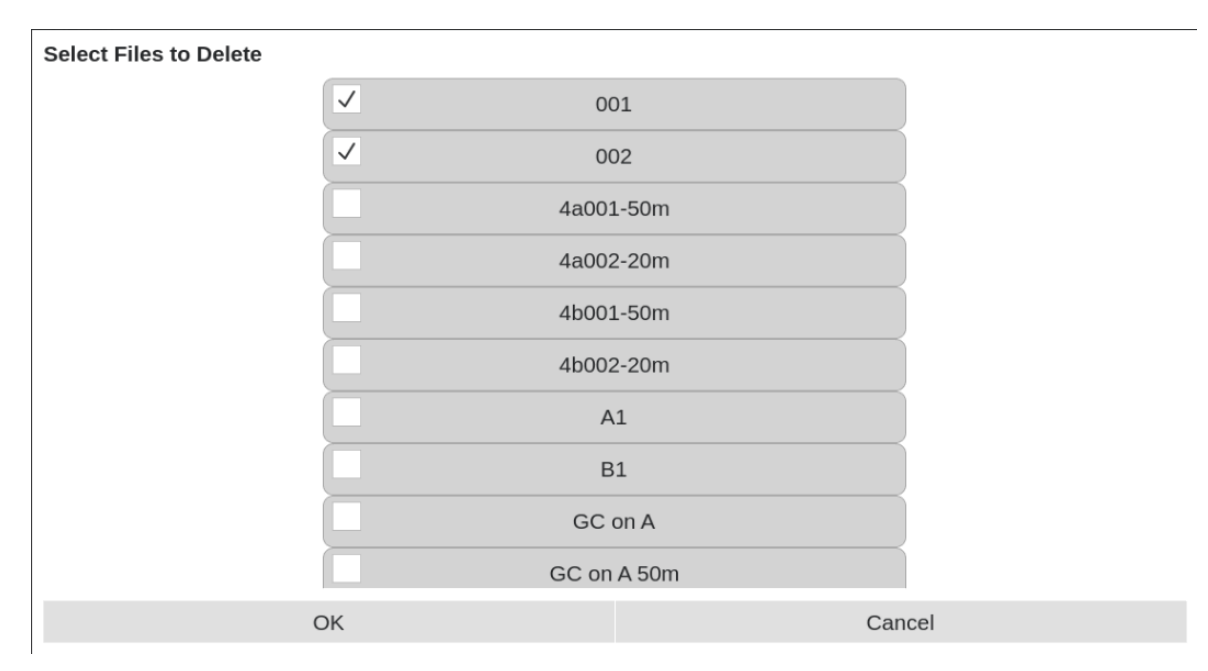

Figure 20 Delete File dialogue

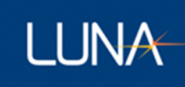

#### 4.5.4.4 File Location

<span id="page-27-0"></span>Should a user want to copy the saved TSV files to a different computer, the saved files can be found in the following location in the Controller PC:

"Computer/cust/data"

For reference, "Computer" can be readily accessed by clicking "Other Locations" in Nautilus (Default Ubuntu File Manager).

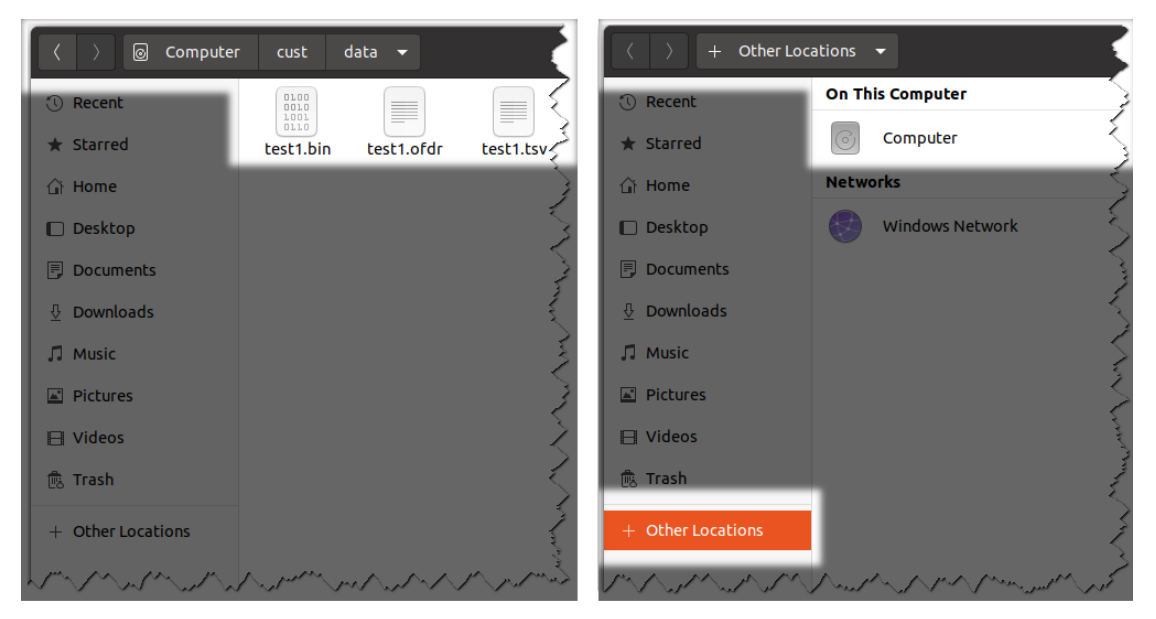

Figure 21 Saved data file location (displayed in Nautilus)

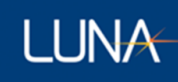

#### 4.5.4.5 Manage Configurations

<span id="page-28-0"></span>Once the Manage Configurations menu is opened, its dialogue page contains are shown/grouped in three display tabs titled Save Configuration, Load Configuration, Startup Configuration and Delete Configuration(s) respectively. The four tabs can be switched by clicking the tab titles on the top.

#### 4.5.4.5.1 Save Configuration Tab

<span id="page-28-1"></span>The "Save Configuration" tab allows the users to save the Measurement Options currently in use in the program, with a unique Configuration name of user's choice. The user can then reuse the same Measurement Options by loading the saved configuration into the program at a later time.

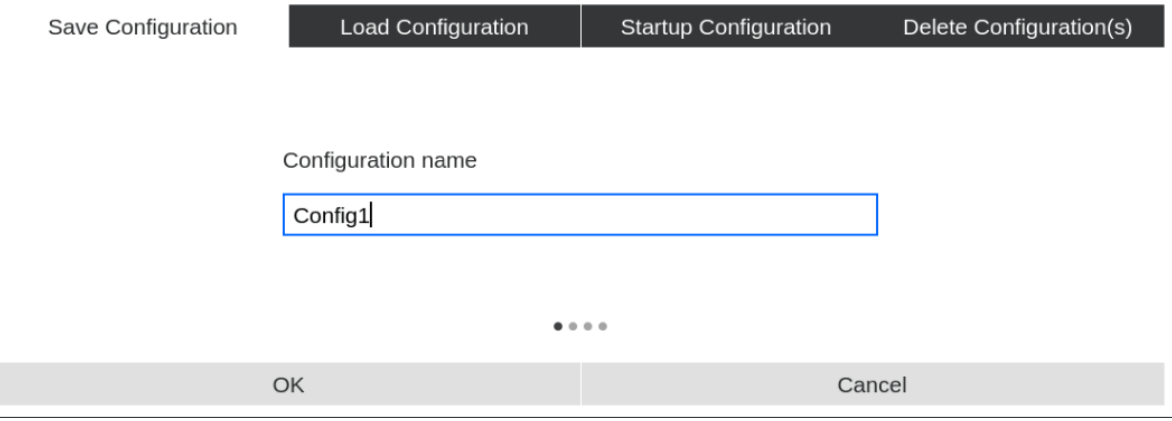

Figure 22 Save Configuration Tab

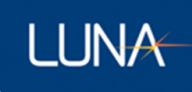

#### 4.5.4.5.2 Load Configuration Tab

<span id="page-29-0"></span>The "Load Configuration" tab allows the users to load a previously saved configuration into the program so the users can reuse previous Measurement Options.

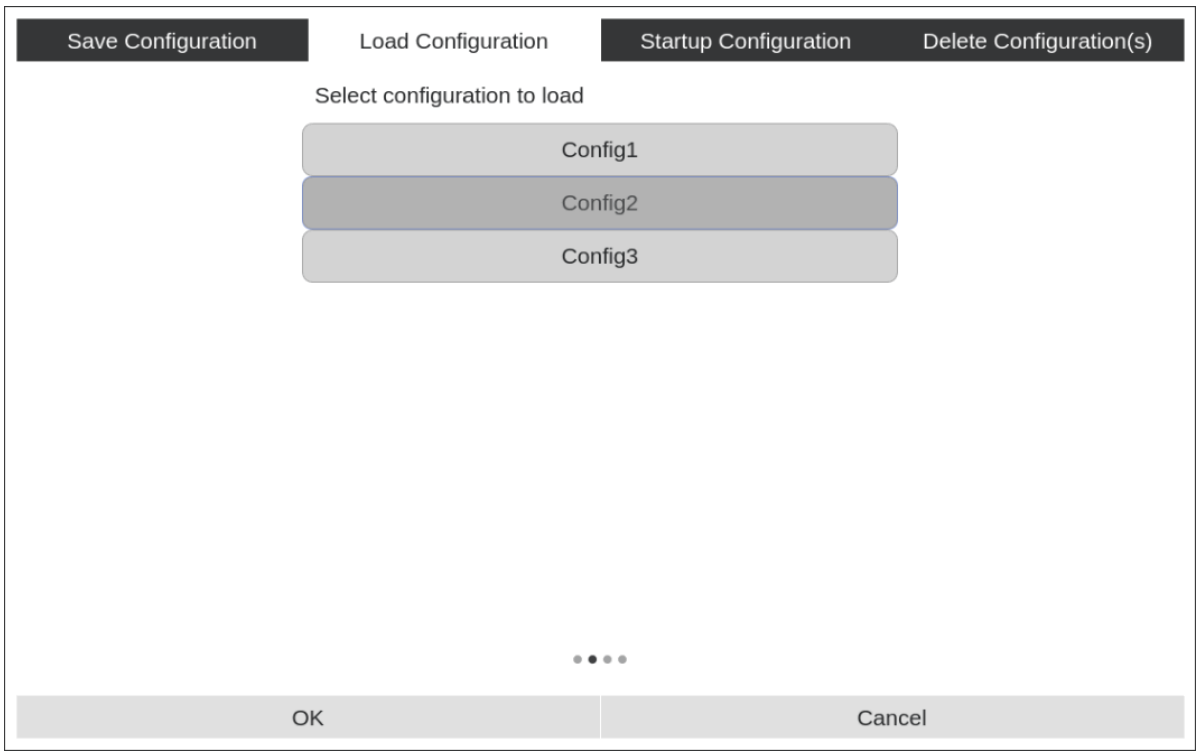

Figure 23 Load Configuration Tab

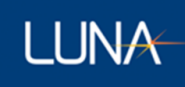

#### 4.5.4.5.3 Startup Configuration Tab

<span id="page-30-0"></span>The "Startup Configuration" tab allows the users to setup the program to load a specific previously saved configuration on the program startup. The users can enable it by choosing a previously saved configuration (clicking on the name to highlight it) and make sure the check box on the top of the configuration list is checked. To disable this, the users can simply uncheck the check box on the top of the configuration list.

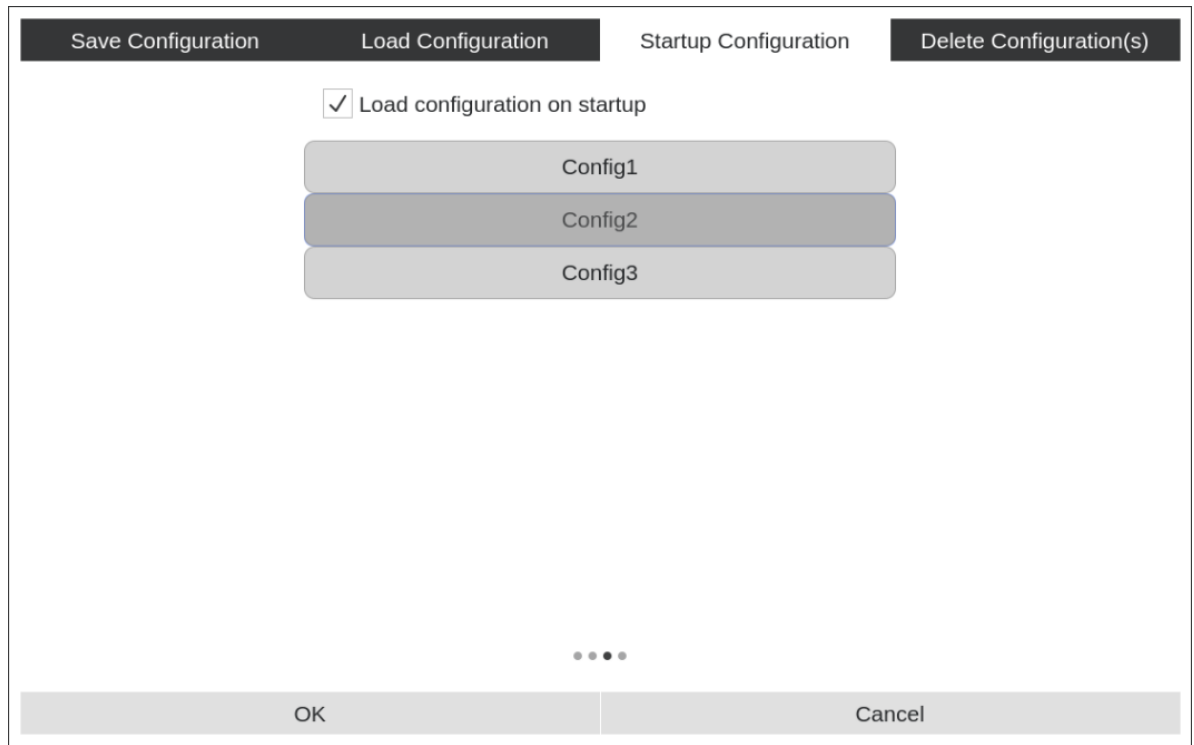

Figure 24 Startup Configuration Tab

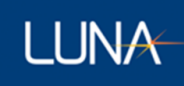

#### 4.5.4.5.4 Delete Configuration Tab

<span id="page-31-0"></span>The "Delete Configuration" tab allows the users to delete previously saved configuration(s). In the tab, the users can select one or more Configuration(s) by using the check the box(s). After complete selecting the check box(s), the users can press OK button to proceed; and the program will provide warning and ask the users to confirm the delete selection for one more time before the selected configuration(s) is deleted permanently.

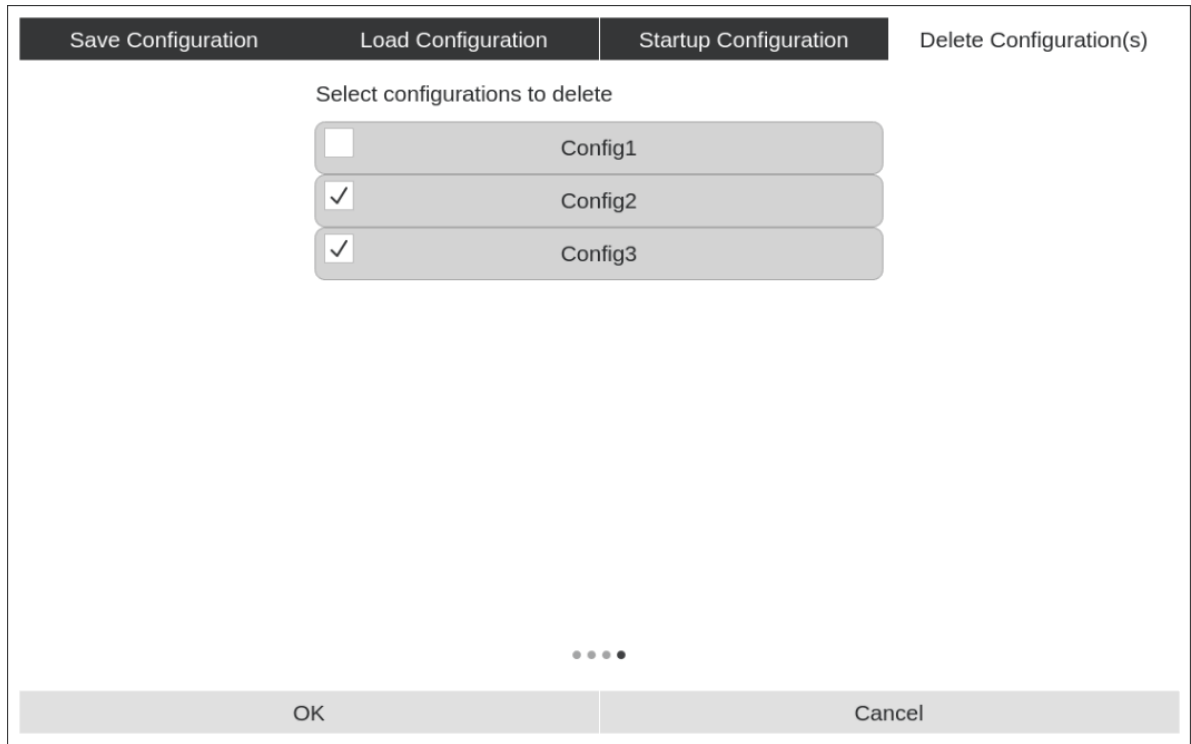

Figure 25 Delete Configuration Tab

### <span id="page-32-0"></span>5 SCPI Interface

#### <span id="page-32-1"></span>5.1 Introduction to SCPI

SCPI commands may be sent to the controller over a network interface using the TCP/IP protocol. The IP address of the controller is displayed in the "About" settings page for your reference.

Port 5025 is used to communicate with the controller over a raw TCP/IP socket connection. Use this port when sending SCPI commands from most all programs since it is more compliant with the SCPI standard than port 5024.

Port 5024 is used to communicate with the controller using a telnet client. Use this port when you are sending SCPI commands manually. This port has several advantages over port 5025 for manual use:

- (1) Telnet parameters are negotiated when a connection is established. This configures local echo and line termination automatically so that your telnet client behaves as expected.
- (2) A prompt (">") is displayed when the SCPI parser is ready to accept another command. This makes it clearer that the previous command has completed execution.
- (3) The :SYSTem:ERRor[:NEXT]? query is automatically performed after each program message completes execution. This makes it harder for the user to overlook an error when it occurs.
- (4) Several command-line keyboard shortcuts are enabled to improve the user experience. These shortcuts should function as expected regardless of which terminal emulation mode your telnet client is using. These are very similar to the shortcuts used by the Bash shell.

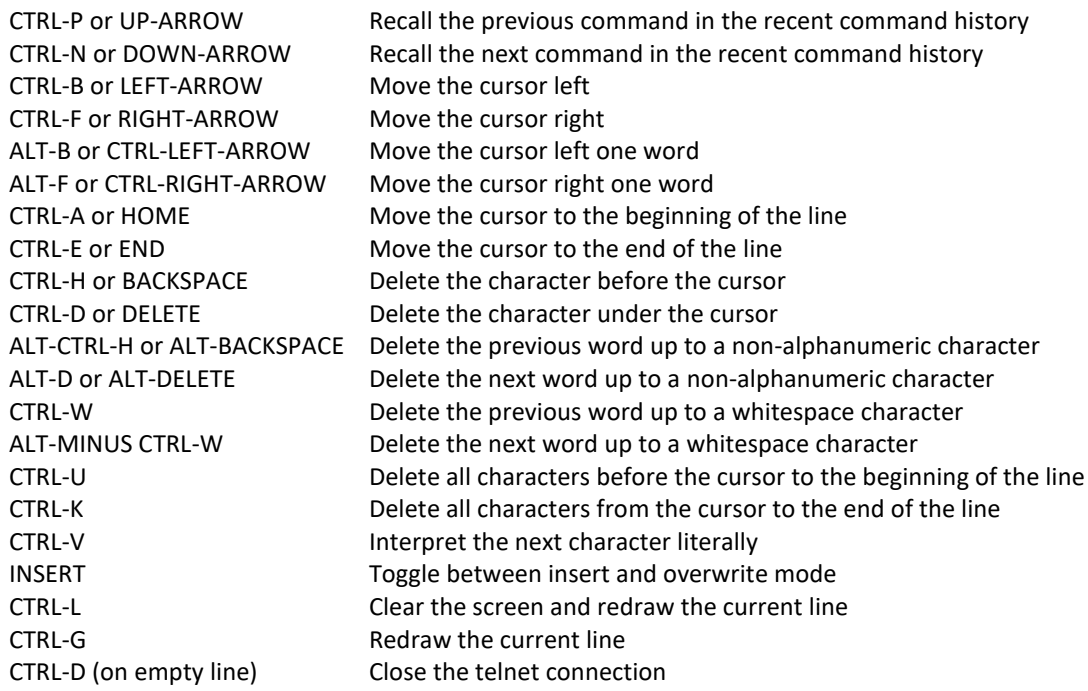

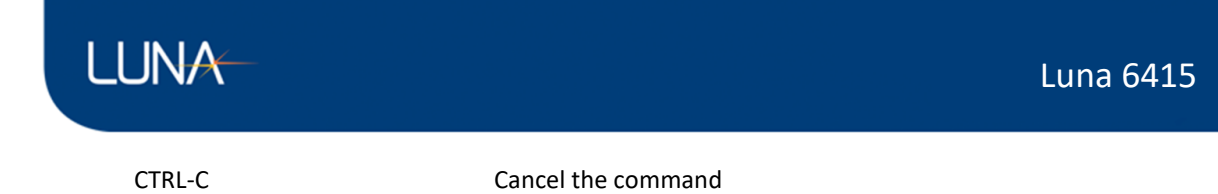

ALT-MINUS-<n> Repeat the inverse of the next operation <n> times

ALT-<n> Repeat the next operation <n> times

#### <span id="page-33-0"></span>5.2 Luna 6415 SCPI Instrument Model

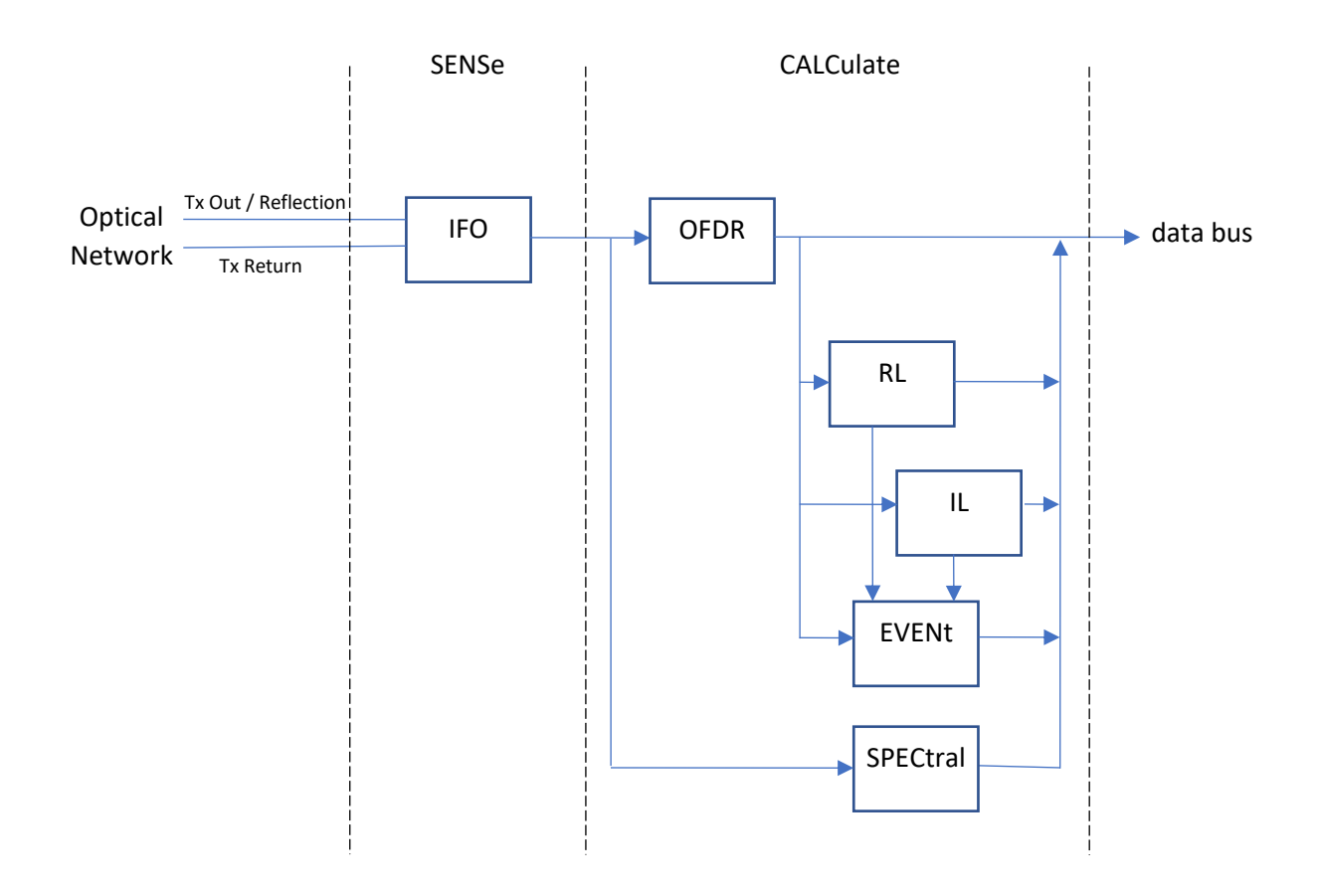

#### <span id="page-33-1"></span>5.3 SCPI is Not a Data Streaming Protocol

SCPI should not be used while making continuous measurements. The SCPI protocol does not allow for the SCPI server to send unsolicited messages to the client. This means that the 6415 software cannot send continuous measurement data as measurements are taken.

Instead, the client must send individual FETCh queries (ex: FETC:OFDR?, FETC:DIST?) which the server can respond to. However, there is no SCPI mechanism for knowing when a new measurement is available or to prevent the 6415 from making a new measurement at the same time that the query is retrieving data.

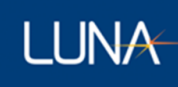

To make and retrieve measurements as quickly as possible using SCPI, the client should send the INIT command to initiate a measurement, followed the desired FETCh queries to retrieve data. The queries will not execute until the measurement has finished. This sequence can be repeated in a loop to acquire and retrieve multiple measurements.

#### <span id="page-34-0"></span>5.4 Example SCPI Command Sequences

This section provides a few example command sequences to help demonstrate the use of SCPI of the Luna 6415.

Keep in mind that it might be a good idea to follow each SCPI command or query with :SYST:ERR? to determine if an error was generated during the previous program message unit. For the sake of brevity, these examples don't demonstrate the use of the :SYST:ERR? query.

Refer to Section 5.3 for a complete list of supported SCPI commands.

#### <span id="page-34-1"></span>5.4.1 Example 1: Take Sequential Measurements

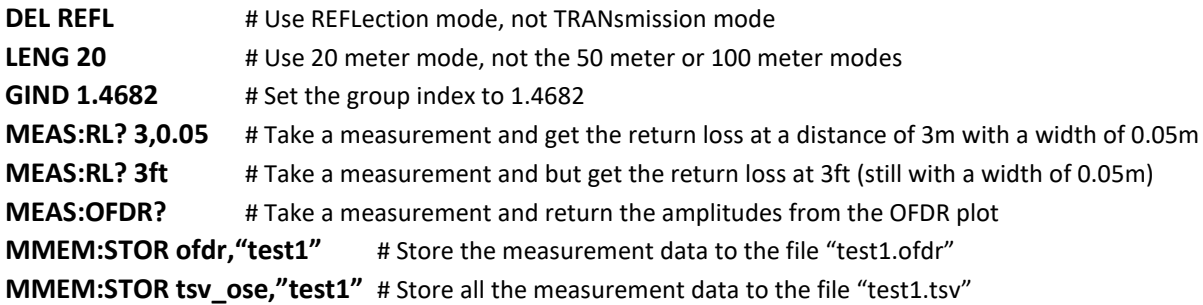

#### <span id="page-34-2"></span>5.4.2 Example 2: Get Multiple Results from a Single Measurement

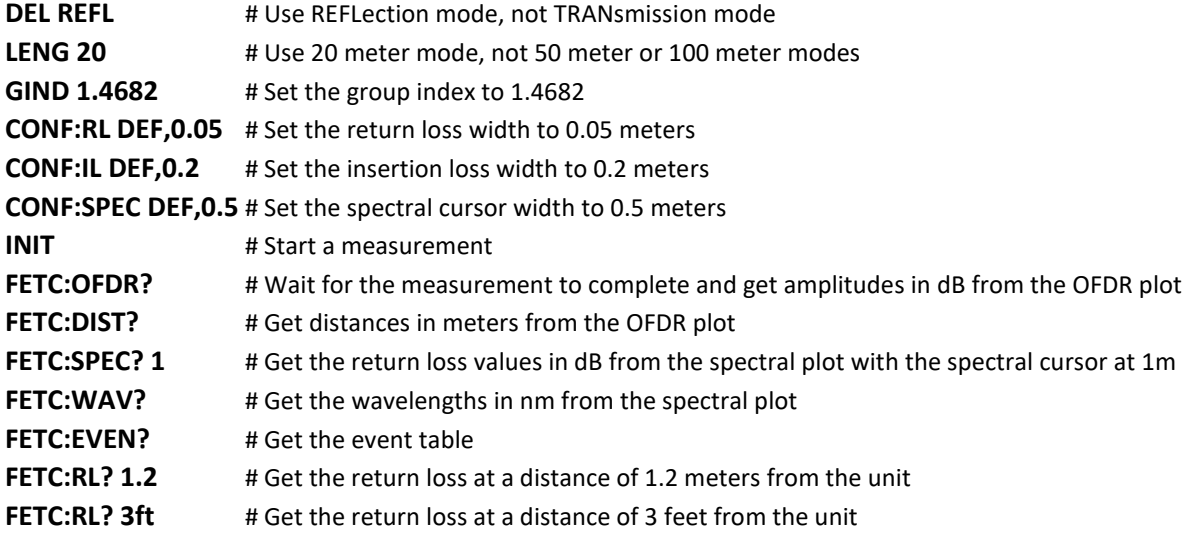

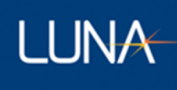

#### **FETC:IL? 3.4m** # Get the insertion loss at a distance of 3.4 meters from the unit

#### <span id="page-35-0"></span>5.4.3 Example 3: Get a Subset of the Measurement Data

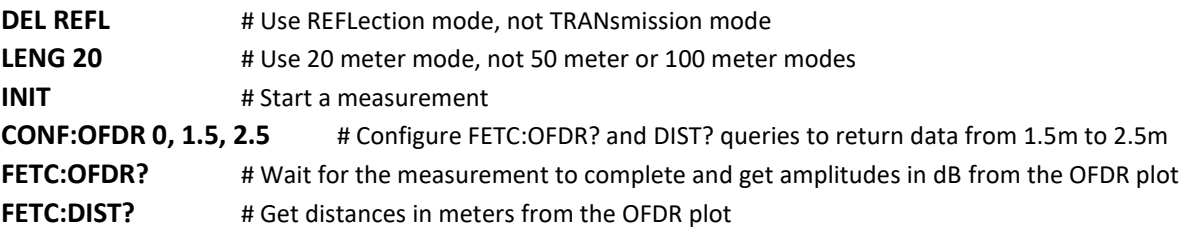

#### <span id="page-35-2"></span><span id="page-35-1"></span>5.5 SCPI Command Reference

<span id="page-35-3"></span>5.5.1 SENSe Subsystem

5.5.1.1 [:SENSe][:IFO]:DELay

> [:SENSe][:IFO]:DELay <CHARACTER PROGRAM DATA>

This command sets the measurement type. The parameter should be either TRANsmission or REFLection.

Note that IFO is an abbreviation for "interferometer".

If a startup configuration file is enabled, then the \*RST command sets the delay to the value from the startup configuration file. Otherwise, the \*RST command sets the delay to REFLection.

#### <span id="page-35-4"></span>5.5.1.2 [:SENSe][:IFO]:DELay?

- > [:SENSe][:IFO]:DELay?
- < <CHARACTER RESPONSE DATA>

This query returns the current measurement type. The response shall be either TRAN or REFL.

Note that IFO is an abbreviation for "interferometer".

#### <span id="page-35-5"></span>5.5.1.3 [:SENSe][:IFO]:LENGth

> [:SENSe][:IFO]:LENGth <numeric\_value>[<SUFFIX>]

This command sets the measurement length. The parameter shall be 20m, 50m or 100m. The default units are meters ("m"). Although other units may be specified, the suffix (if provided) should be meters to guarantee that this setting is interpreted properly.

Note that IFO is an abbreviation for "interferometer".

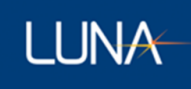

If a startup configuration file is enabled, then the \*RST command sets the measurement length to the value from the startup configuration file. Otherwise, the \*RST command sets the measurement length to 20m.

The 50m and 100m lengths are only available on units with the corresponding feature keys installed.

#### <span id="page-36-0"></span>5.5.1.4 [:SENSe][:IFO]:LENGth?

```
> [:SENSe][:IFO]:LENGth?
\langle \langle NR1 \rangle
```
This query returns the current measurement length. The response shall be 20, 50 or 100. The response is always in units of meters.

Note that IFO is an abbreviation for "interferometer".

#### <span id="page-36-1"></span>5.5.1.5 [:SENSe][:IFO]:GINDex

> [:SENSe][:IFO]:GINDex <numeric\_value>

This command sets the group index.

Note that IFO is an abbreviation for "interferometer".

If a startup configuration file is enabled, then the \*RST command sets the group index to the value from the startup configuration file. Otherwise, the \*RST command sets the group index to 1.4682.

#### <span id="page-36-2"></span>5.5.1.6 [:SENSe][:IFO]:GINDex?

```
> [:SENSe][:IFO]:GINDex?
< <NR2>
```
This query returns the current group index.

Note that IFO is an abbreviation for "interferometer".

#### <span id="page-36-4"></span><span id="page-36-3"></span>5.5.2 CALCulate Subsystem

#### 5.5.2.1 :OFDR:FILTer:GAUSsian[:STATe]

> :OFDR:FILTer:GAUSsian[:STATe] <boolean>

This command turns the Gaussian filter on or off on the OFDR data plot. A <br/>boolean> value of 1 or ON turns on the Gaussian filter while a value of 0 or OFF turns it off.

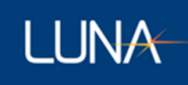

Note that OFDR is an alias for CALCulate[1]. These program mnemonics may be used interchangeably.

If a startup configuration file is enabled, then the \*RST command sets the Gaussian filter state to the value from the startup configuration file. Otherwise, the \*RST command turns the Gaussian filter on.

#### <span id="page-37-0"></span>5.5.2.2 :OFDR:FILTer:GAUSsian[:STATe]?

```
> :OFDR:FILTer:GAUSsian[:STATe]?
\langle \langle \text{NR1} \rangle
```
This query returns the current state of the Gaussian filter. The response shall either be 0 to indicate the filter is turned off or 1 to indicate it is turned on.

Note that OFDR is an alias for CALCulate[1]. These program mnemonics may be used interchangeably.

#### <span id="page-37-1"></span>5.5.2.3 :OFDR:FILTer:GAUSsian:WIDTh

> :OFDR:FILTer:GAUSsian:WIDTh <numeric\_value>{<SUFFIX>}

This command sets the filter width for the Gaussian filter to the specified value. The default units are millimeters.

Note that OFDR is an alias for CALCulate[1]. These program mnemonics may be used interchangeably.

If a startup configuration file is enabled, then the \*RST command sets the Gaussian filter width to the value from the startup configuration file. Otherwise, the \*RST command sets the Gaussian filter width to 10.24mm.

#### <span id="page-37-2"></span>5.5.2.4 :OFDR:FILTer:GAUSsian:WIDTh?

```
> :OFDR:FILTer:GAUSsian:WIDTh?
\langle \langle NR2 \rangle
```
This query returns the current filter width of the Gaussian filter. The response is always in units of millimeters.

Note that OFDR is an alias for CALCulate[1]. These program mnemonics may be used interchangeably.

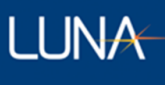

#### <span id="page-38-1"></span><span id="page-38-0"></span>5.5.3 Measurement Instructions

#### 5.5.3.1 :CONFigure?

```
> :CONFigure?
< <function> <parameters>
```
This query returns the measurement function and configuration parameters for the most recently configured measurement function. The parameters follow the format of the corresponding CONFigure query for the indicated measurement function.

If no measurement function has been configured, then this query produces no response other than the response message terminator.

#### <span id="page-38-2"></span>5.5.3.2 :CONFigure:RL

> :CONFigure:RL <numeric value>[<SUFFIX>],<numeric value>[<SUFFIX>]

This command sets return loss as the current measurement and optionally sets the current return loss center location to the value of the first parameter and the return loss width to the value of the second parameter. The default units are meters ("m"). Other possible units include millimeters ("mm"), feet ("ft"), and inches ("in"). Parameters can also be defaulted to their current value by omitting them from right-to-left, or by using the special parameter DEFault.

If a startup configuration file is enabled, then the \*RST command sets the return loss center location and width to the values from the startup configuration file. Otherwise, the \*RST command sets the return loss center location to 0.0m and the width to 0.05m.

#### <span id="page-38-3"></span>5.5.3.3 :CONFigure:RL?

> :CONFigure:RL?

```
\langle <NR2>, <NR2>
```
This query returns the current return loss configuration. The first response is the current return loss center location and the second response is the current return loss width. Both values are always in units of meters.

#### <span id="page-38-4"></span>5.5.3.4 :CONFigure:IL

> :CONFigure:IL <numeric value>[<SUFFIX>],<numeric value>[<SUFFIX>], <numeric\_value>[<SUFFIX>]

This command sets insertion loss as the current measurement and optionally sets the current insertion loss center location to the value of the first parameter, the insertion loss width to the value of the second parameter and the return loss width to the value of the third parameter. The default

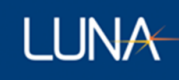

units are meters ("m"). Other possible units include millimeters ("mm"), feet ("ft"), and inches ("in"). Parameters can also be defaulted to their current value by omitting them from right-to-left, or by using the special parameter DEFault.

If a startup configuration file is enabled, then the \*RST command sets the insertion loss center location and width to the values from the startup configuration file. Otherwise, the \*RST command sets the insertion loss center location to 0.0m and the width to 0.2m.

#### <span id="page-39-0"></span>5.5.3.5 :CONFigure:IL?

> :CONFigure:IL?

< <NR2>,<NR2>,<NR2>

This query returns the current insertion loss configuration. The first response is the current insertion loss center location, the second response is the current insertion loss width and the third response is the current return loss width. All values are always in units of meters.

#### <span id="page-39-1"></span>5.5.3.6 :CONFigure:OFDR

> :CONFigure:OFDR [<measurement id>],[<start>,<end>]

This command sets the amplitude data from the OFDR graph as the current measurement.

The optional <measurement id> parameter is an integer indicating which measurement should be returned from FETC:OFDR? and FETC:DIST? queries. Currently the only valid value is 0.

The optional <start> and <end> parameters are floating point values indicating the start and end location for the measurement segment that will be returned.

#### <span id="page-39-2"></span>5.5.3.7 :CONFigure:DISTance

> :CONFigure:DISTance [<measurement id>],[<start>,<end>]

This command sets the distance data from the OFDR graph as the current measurement.

The optional <measurement id> parameter is an integer indicating which measurement should be returned from FETC:OFDR? and FETC:DIST? queries. Currently the only valid value is 0.

The optional <start> and <end> parameters are floating point values indicating the start and end location for the measurement segment that will be returned.

#### <span id="page-39-3"></span>5.5.3.8 :CONFigure:SPECtral

> :CONFigure:SPECtral <numeric\_value>[<SUFFIX>],<numeric\_value>[<SUFFIX>]

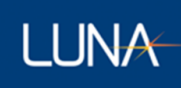

This command sets the return loss data from the spectral graph as the current measurement and optionally sets the current spectral center location to the value of the first parameter and the current spectral width to the value of the second parameter. The default units are meters ("m"). Other possible units include millimeters ("mm"), feet ("ft"), and inches ("in"). Parameters can also be defaulted to their current value by omitting them from right-to-left, or by using the special parameter DEFault.

If a startup configuration file is enabled, then the \*RST command sets the spectral center location and width to the values from the startup configuration file. Otherwise, the \*RST command sets the spectral center location to 0.0m and the width to 0.5m.

This command is only available on units with the spectral feature key installed.

#### <span id="page-40-0"></span>5.5.3.9 :CONFigure:SPECtral?

```
> :CONFigure:SPECtral?
< < NR2>
```
This query returns the current spectral configuration. The first response is the current spectral center location and the second response is the current spectral width. Both values are always in units of meters.

This query is only available on units with the spectral feature key installed.

#### <span id="page-40-1"></span>5.5.3.10 :CONFigure:WAVelength

> :CONFigure:WAVelength

This command sets the wavelength data from the spectral graph as the current measurement. There are no parameters.

This command is only available on units with the spectral feature key installed.

#### <span id="page-40-2"></span>5.5.3.11 :CONFigure:EVENt

```
> :CONFigure:EVENt <numeric value>[<SUFFIX>], <numeric value>[<SUFFIX>],
  <numeric_value>[dB],<numeric_value>[dB]
```
This command sets event detection as the current measurement and optionally sets the minimum event location to the first parameter, the maximum event location to the second parameter, the RL threshold to the third parameter and the IL threshold to the fourth parameter. The default units for the minimum and maximum event locations are meters ("m"). Other possible units include millimeters ("mm"), feet ("ft"), and inches ("in"). The default units for the RL and IL thresholds are

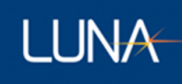

decibels ("dB"). Parameters can also be defaulted to their current value by omitting them from right-to-left, or by using the special parameter DEFault.

If a startup configuration file is enabled, then the \*RST command sets the minimum event location, maximum event location, RL threshold and IL threshold to the values from the startup configuration file. Otherwise, the \*RST command sets the minimum event location to -1.0m, the maximum event location to 20.0m, the RL threshold to -4.0dB and the IL threshold to 2.0dB.

#### <span id="page-41-0"></span>5.5.3.12 :CONFigure:EVENt?

> :CONFigure:EVENt? < <NR2>,<NR2>,<NR2>,<NR2>

This query returns the current event configuration. The first response is the minimum event location, the second response is the maximum event location, the third response is the RL threshold and the fourth response is the IL threshold. The minimum and maximum event locations are always in units of meters and the RL and IL thresholds are always in units of decibels.

#### <span id="page-41-1"></span>5.5.3.13 :FETCh?

```
> :FETCh? <parameters>
< (see the corresponding :FETCh:<function>? query for the response format)
```
The last measurement function FETChed, READ or MEASured will be fetched.

If no measurement function has been used, then this query produces no response other than the response message terminator.

#### <span id="page-41-2"></span>5.5.3.14 :FETCh:RL?

```
> :FETCh:RL? <numeric value>[<SUFFIX>],<numeric value>[<SUFFIX>]
\langle \times \langle \text{NR2} \rangle
```
This query waits for a measurement to complete and returns the measured return loss in dB. The command also optionally sets the return loss center location to the value of the first parameter and the return loss width to the value of the second parameter. The default units are meters ("m"). Other possible units include millimeters ("m"), feet ("ft"), and inches ("in"). Parameters can also be defaulted to their current value by omitting them from right-to-left, or by using the special parameter DEFault.

#### <span id="page-41-3"></span>5.5.3.15 :FETCh:IL?

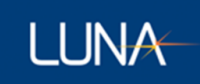

> :FETCh:IL? <numeric\_value>[<SUFFIX>],<numeric\_value>[<SUFFIX>] < <NR2>

This query waits for a measurement to complete and returns the measured insertion loss in dB. The command also optionally sets the insertion loss center location to the value of the first parameter and the insertion loss width to the value of the second parameter. The default units are meters ("m"). Other possible units include millimeters ("m"), feet ("ft"), and inches ("in"). Parameters can also be defaulted to their current value by omitting them from right-to-left, or by using the special parameter DEFault.

#### <span id="page-42-0"></span>5.5.3.16 :FETCh:OFDR?

```
> :FETCh:OFDR? [<measurement id>],[<start>,<end>]
< <NR2>{, <NR2>}
```
This query waits for a measurement to complete and returns the amplitude data from the OFDR graph. Each data point is always in units of decibels. Note that the corresponding distance coordinate values for this data can be returned by using the :FETCh:DISTance? query.

The optional <measurement id> parameter is an integer indicating which measurement should be saved. Currently the only valid value is 0.

The optional <start> and <end> parameters are floating point values indicating the start and end location for the measurement segment that will be returned.

#### <span id="page-42-1"></span>5.5.3.17 :FETCh:DISTance?

```
> :FETCh:DISTance? [<measurement id>],[<start>,<end>]
< <NR2>{, <NR2>}
```
This query waits for a measurement to complete and returns the distance data from the OFDR graph. Each data point is always in units of meters. Note that the corresponding amplitude coordinate values for this data can be returned by using the :FETCh:OFDR? query.

The optional <measurement id> parameter is an integer indicating which measurement should be saved. Currently the only valid value is 0.

The optional <start> and <end> parameters are floating point values indicating the start and end location for the measurement segment that will be returned.

#### <span id="page-42-2"></span>5.5.3.18 :FETCh:SPECtral?

```
> :FETCh:SPECtral <numeric value>[<SUFFIX>],<numeric value>[<SUFFIX>]
< <NR2>{, <NR2>}
```
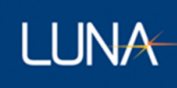

This query waits for a measurement to complete and returns the return loss data from the spectral graph. Each data point is always in units of decibels. Note that the corresponding wavelength coordinate values for this data can be returned by using the :FETCh:WAVelength? query. The command also optionally sets the current spectral center location to the value of the first parameter, and the current spectral width to the value of the second parameter. The default units are meters ("m"). Other possible units include millimeters ("m"), feet ("ft"), and inches ("in"). Parameters can also be defaulted to their current value by omitting them from right-to-left, or by using the special parameter DEFault.

This query is only available on units with the spectral feature key installed.

#### <span id="page-43-0"></span>5.5.3.19 :FETCh:WAVelength?

```
> :FETCh:WAVelength?
< <NR2>{,<NR2>}
```
This query waits for a measurement to complete and returns the wavelength data from the OFDR graph. Each data point is always in units of nanometers. Note that the corresponding return loss coordinate values for this data can be returned by using the :FETCh:SPECtral? query.

This query is only available on units with the spectral feature key installed.

#### <span id="page-43-1"></span>5.5.3.20 :FETCh:EVENt?

```
> :FETCh:EVENt?
\langle <EXPR>{, <EXPR>}
```
This query returns a list of events for the current measurement. Each <EXPR> result is formatted as:

```
(<NR2>,<NR1>,<NR2>,<NR2>)
```
The values in each <EXPR> represent, in order, the following values:

```
location of the event in meters
event type as an integer (0 for a return loss event, 1 for an insertion loss event)
return loss at the event location in dB
insertion loss at the event location in dB
```
#### <span id="page-43-2"></span>5.5.3.21 :READ[:<function>]?

```
> :READ[:<function>]? <parameters>
```
< (see the corresponding :FETCh:<function>? query for the response format)

This query is identical to:

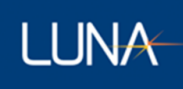

```
ABORt;
INITiate;
FETCh [:<function>]? <parameters>
```
If the <function> is not specified in the query, then the last measurement function FETChed, READ or MEASured will be read.

If no measurement function has been used, then this query produces no response other than the response message terminator.

#### <span id="page-44-0"></span>5.5.3.22 :MEASure[:<function>]?

```
> :MEASure[:<function>]? <parameters>
< (see the corresponding :FETCh:<function>? query for the response format)
```
This query is identical to:

```
ABORt;
CONFigure:<function> <parameters>;
READ:<function>? <parameters>[,<source list>];
```
If the <function> is not specified in the query, then the last measurement function FETChed, READ or MEASured will be measured.

If no measurement function has been used, then this query produces no response other than the response message terminator.

#### <span id="page-44-2"></span><span id="page-44-1"></span>5.5.4 TRIGger Subsystem

```
5.5.4.1 :ABORt
```
> :ABORt

This command aborts the current measurement in progress (if any) and discards all results. If the measurement cannot be aborted immediately, then this command will wait until the measurement has finished aborting.

#### <span id="page-44-3"></span>5.5.4.2 :INITiate[:ALL]

```
> :INITiate[:ALL]
```
This command acquires a single measurement. Error -213 "Init ignored" is generated if the instrument is not ready or if a measurement is already in progress.

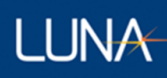

#### <span id="page-45-1"></span><span id="page-45-0"></span>5.5.5 MMEMory Subsystem

#### 5.5.5.1 :MMEMory:LOAD:STATe

> :MMEMory:LOAD:STATe <numeric\_value>,<file\_name>

This command loads instrument configuration data from a file. The <numeric\_value> is the memory register number where the configuration data will be loaded into the instrument. Memory register 0 represents the current configuration in use by the instrument. Memory register 1 represents the default settings that will be used whenever the application on the PC is launched. The <file name> is a quoted string representing the filename of the configuration file to load. If the filename does not end with the extension ".config", then ".config" will be appended to the filename.

#### <span id="page-45-2"></span>5.5.5.2 :MMEMory:STORe:STATe

> :MMEMory:STORe:STATe <numeric value>,<file name>

This command saves instrument configuration data to a file. The <numeric\_value> is the memory register number containing the instrument configuration to be saved to the file. Memory register 0 represents the current configuration in use by the instrument. Memory register 1 represents the default settings that will be used whenever the application on the PC is launched. The <file name> is a quoted string representing the filename of the configuration file to save. If the filename does not end with the extension ".config", then ".config" will be appended to the filename.

If an attempt to store memory register 1 is made and no startup configuration file is currently selected, then this command will return error -314.

#### <span id="page-45-3"></span>5.5.5.3 :MMEMory:LOAD[:CUSTom]

> :MMEMory:LOAD[:CUSTom] <label>,<file name>

This command loads the current measurement data from a file. The only currently valid <label> is OFDR. The <file name> is a quoted string representing the name of the file to load. If the filename does not end with the extension ".ofdr", then ".ofdr" will be appended to the filename.

Loading memory register 1 will set the startup configuration file to the specified filename.

#### <span id="page-45-4"></span>5.5.5.4 :MMEMory:STORe[:CUSTom]

```
> :MMEMory:STORe[:CUSTom] <label>,<file_name>,[<measurement
id>],[<start>,<end>]
```
This command stores the current measurement data to a file. The <label> identifies what type of file will be stored:

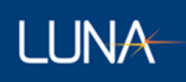

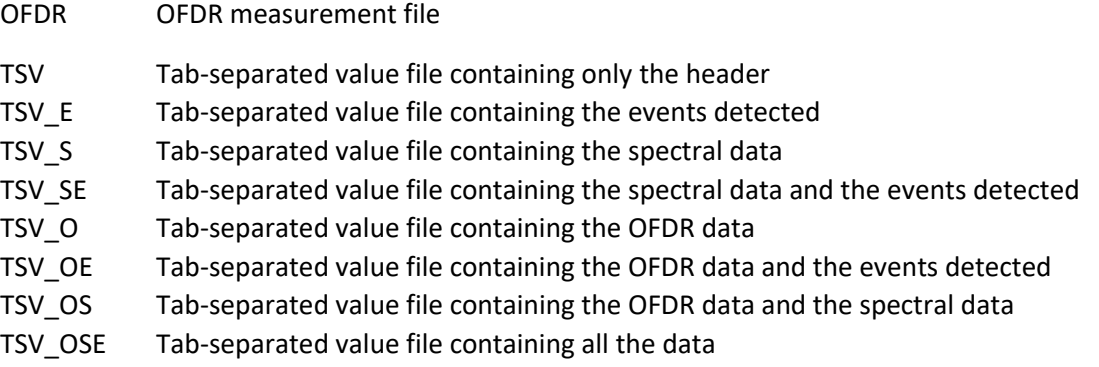

The <file\_name> is a quoted string representing the name of the file to save. If the <label> is OFDR and the filename does not end with the extension ".ofdr", then ".ofdr" will be appended to the filename. If <label> starts with TSV and the filename does not end with the extension ".tsv", then ".tsv" will be appended to the filename.

The optional <measurement id> parameter is an integer indicating which measurement should be saved. Currently the only valid value is 0.

The optional <start> and <end> parameters are floating point values indicating the start and end location for the measurement segment that should be saved. This only affects the OFDR data written to the TSV file.

#### <span id="page-46-1"></span><span id="page-46-0"></span>5.5.6 SYSTem Subsystem

#### 5.5.6.1 :SYSTem:ERRor[:NEXT]?

- > :SYSTem:ERRor[:NEXT]?
- < <NR1>,<STRING RESPONSE DATA>

This query removes the next item from the Error/Event Queue and returns it in the response.

The <NR1> number is an Error/Event number in the range of -327678 through 32767. The <STRING> is a description of the Error/Event.

If there are no entries in the Error/Event Queue, then the response is:

0,"No error"

The Error/Event Queue shall be cleared by the \*CLS command or by reading the last item from the queue.

#### <span id="page-46-2"></span>5.5.6.2 :SYSTem:VERSion?

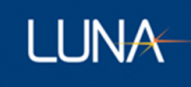

> :SYSTem:VERSion?

 $\langle$   $\langle \text{NR2} \rangle$ 

This query returns the SCPI version number for which the instrument complies in the response.

The response is always 1999.0.

#### <span id="page-47-1"></span><span id="page-47-0"></span>5.5.7 STATus Subsystem

#### 5.5.7.1 :STATus:OPERation:CONDition?

```
> :STATus:OPERation:CONDition?
\langle \langle NR1\rangle
```
This query returns the value of the OPERation:CONDition register. The response shall be in the range of 0 through 32767.

The SCPI standard defines the following bits for the OPERation:CONDition register.

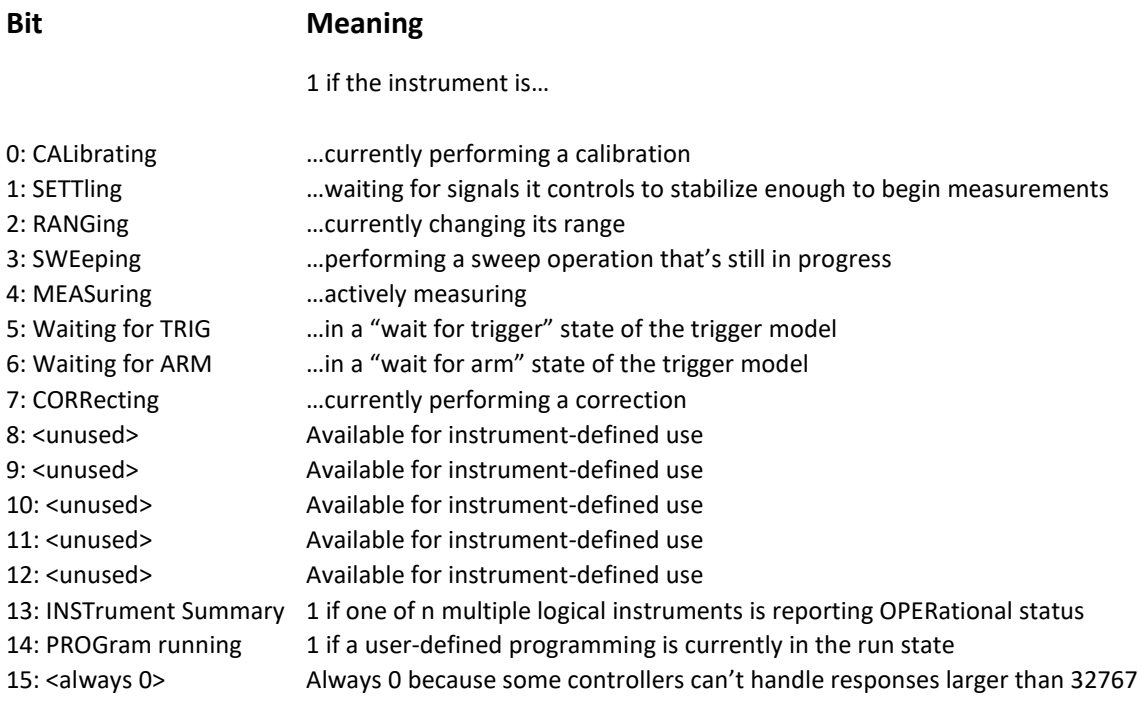

Only the following bits are currently used by the instrument.

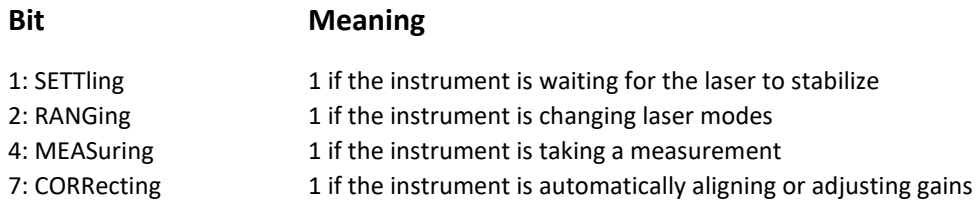

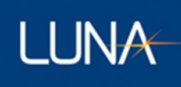

All Other Bits Always 0

8: INITializing 1 if the instrument is initializing

The OPERation:CONDition register is not affected by the \*CLS or \*RST commands.

The OPERation:CONDition register is cleared when the application on the PC is started.

#### <span id="page-48-0"></span>5.5.7.2 :STATus:OPERation[:EVENt]?

```
> :STATus:OPERation[:EVENt]?
\langle \langle \text{NR1} \rangle
```
This query returns the value of the OPERation:EVENt register. The response shall be in the range of 0 through 32767.

Bits in this register are latched to a 1 if the corresponding bit in the OPERation:CONDition register becomes a 1. Refer to the description of the :STATus:OPERation:CONDition? query for details on how each bit is defined.

The OPERation:EVENt register is not affected by the \*RST command.

The OPERation:EVENt register is cleared by the STATus:OPERation[:EVENt]? query, the \*CLS command or when the application on the PC is started.

#### <span id="page-48-1"></span>5.5.7.3 :STATus:OPERation:ENABle

> :Status:OPERation:ENABle <NRf> | <non-decimal numeric>

This command sets the bits of the OPERation:ENABle register. The <NRf> value (when rounded to an integer value) or the <non-decimal numeric> should be in the range of 0 through 32767.

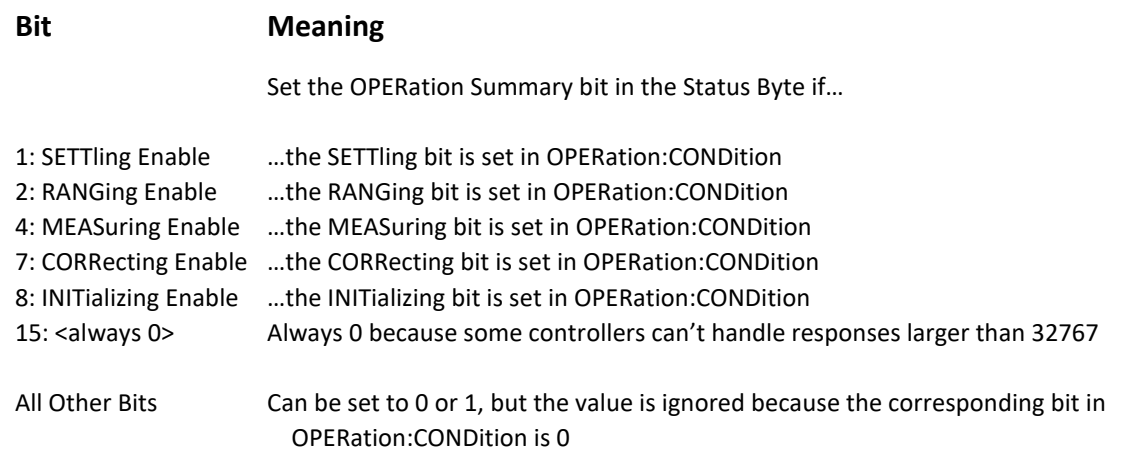

The OPERation:ENABle register is not affected by the \*CLS or \*RST commands.

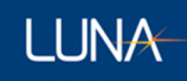

The OPERation:ENABle register is cleared when the application on the PC is started.

#### <span id="page-49-0"></span>5.5.7.4 :STATus:OPERation:ENABle?

```
> :STATUS:OPERation:ENABle?
\langle \langle NR1\rangle
```
This query returns the value of the OPERation:ENABle register. The result shall be in the range of 0 through 32767. Refer to the description of the :STATus:OPERation:ENABLe command for details on how each bit is defined.

#### <span id="page-49-1"></span>5.5.7.5 :STATus:QUEStionable:CONDition?

```
> :STATus:QUEStionable:CONDition?
\langle \langle \text{NR1} \rangle
```
This query returns the value of the QUEStionable:CONDition register. The response shall be in the range of 0 through 32767.

The SCPI standard defines the following bits for the QUEStionable:CONDition register.

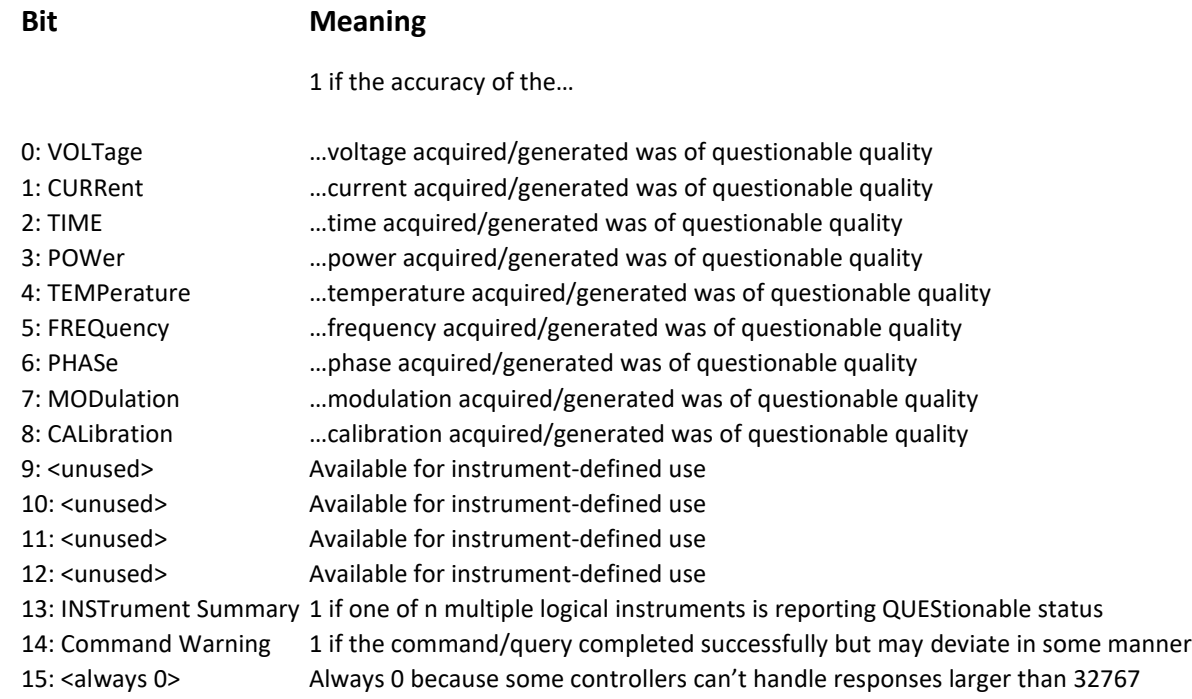

Only the following bits are currently used by the instrument.

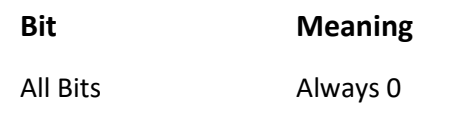

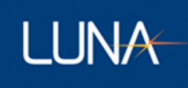

The QUEStionable:CONDition register is not affected by the \*CLS or \*RST commands.

The QUEStionable:CONDition register is cleared when the application on the PC is started.

#### <span id="page-50-0"></span>5.5.7.6 :STATus:QUEStionable[:EVENt]?

```
> :STATus:QUEStionable[:EVENt]?
\langle \langle NR1\rangle
```
This query returns the value of the QUEStionable:EVENt register. The response shall be in the range of 0 through 32767.

Bits in this register are latched to a 1 if the corresponding bit in the QUEStionable:CONDition register becomes a 1. Refer to the description of the :Status:QUEStionable:CONDition? query for details on how each bit is defined.

The QUEStionable:EVENt register is not affected by the \*RST command.

The QUEStionable:EVENt register is cleared by the STATus:QUEStionable[:EVENt]? query, the \*CLS command or when the application on the PC is started.

#### <span id="page-50-1"></span>5.5.7.7 :STATus:QUEStionable:ENABle

> :STATus:QUEStionable:ENABle <NRf> | <non-decimal numeric>

This command sets the bits of the QUEStionable:ENABle register. The <NRf> value (when rounded to an integer value) or the <non-decimal numeric> should be in the range of 0 through 32767.

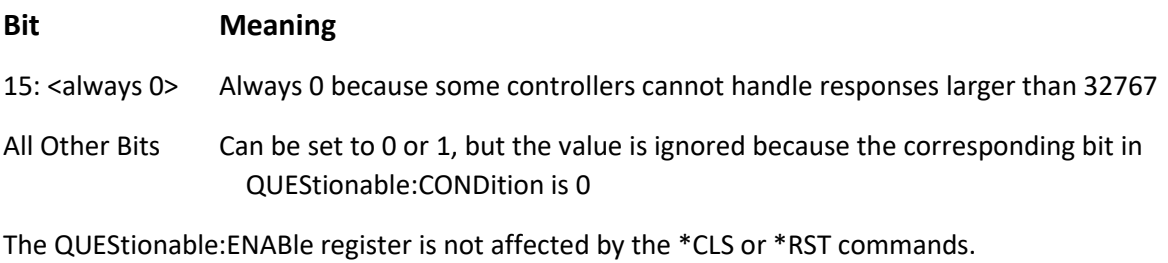

The QUEStionable:ENABle register is cleared when the application on the PC is started.

#### <span id="page-50-2"></span>5.5.7.8 :STATus:QUEStionable:ENABle?

```
> :STATus:QUEStionable:ENABle?
```
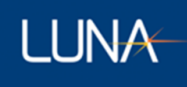

This query returns the value of the QUEStionable:ENABle register. The result shall be in the range of 0 through 32767. Refer to the description of the :STATus:QUEStionable:ENABLe command for details on how each bit is defined.

#### <span id="page-51-0"></span>5.5.7.9 :STATus:PRESet

> :STATus:PRESet

This command configures SCPI such that only device-dependent events are reported through the standard status-reporting mechanism.

This command performs the following actions:

- (1) For SCPI mandatory status data structures, set the ENABle register to all 0's and set the transition filter registers to only recognize positive transitions (PTR to all 1's and NTR to all 0's). This includes OPERation:ENABle/PTR/NTR, QUEStionable:ENABle/PTR/NTR and ISUMmary:ENABle/PTR/NTR (required only for instruments with multiple devices).
- (2) For all other device-dependent status data structures, set the enable register to all 1's and the transition registers to a device-dependent state. This includes INSTrument:ENABle/PTR/NTR and any other ENABle/PTR/NTR registers defined by the instrument.
- (3) Sets the Error/Event Queue enable to only report errors.

This command does NOT perform any of the following actions:

- (1) Change the state of any IEEE 488.2 register, including STB, SRE, ESR or ESE.
- (2) Change the state of any EVENt register.
- (3) Clear any item from the Error/Event Queue.

To extend the concept of only reporting device-dependent events, the following sequence of commands would be needed to alter both the IEEE 488.2 and SCPI status reporting structures:

\*CLS \*SRE 0 \*ERE 0 STATus:PRESet

Not all the registers described above are available on this instrument. To be more specific, this instrument only performs the following actions when receiving the STATus:PRESet command:

- (1) OPERation:ENABle and QUEStionable:ENABle are set to 0.
- (2) The Error/Event Queue is not affected because it only reports errors by default.

#### <span id="page-51-2"></span><span id="page-51-1"></span>5.5.8 Common Commands and Queries

#### 5.5.8.1 \*STB? – Read Status Byte Query

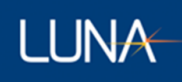

 $> *STB?$  $\langle$   $\langle \text{NR1} \rangle$ 

This query returns the value of the Status Byte Register. The response shall be in the range of 0 through 255.

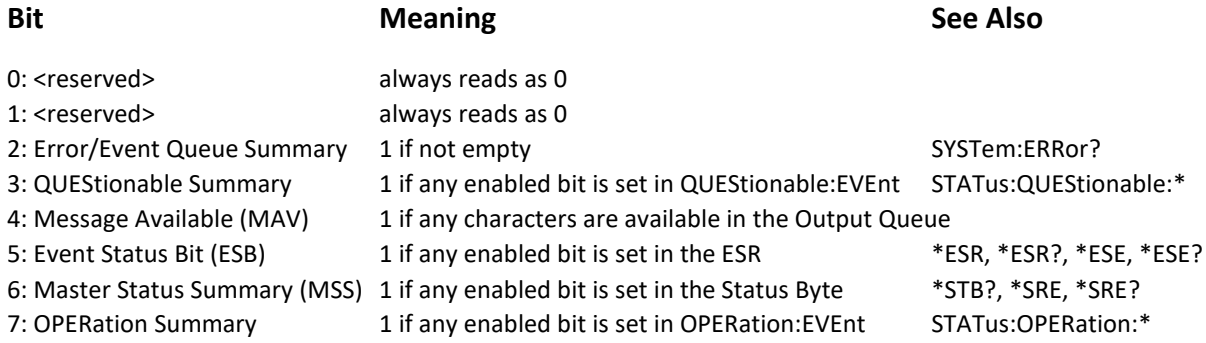

There is currently no separate control channel for emulating GPIB handshaking using the MSS/RQS bit.

IEEE 488.2 section 11.2.1.2 recommends documenting any device-specific behavior of the MAV bit. The MAV bit is simply an instantaneous indication of whether or not the Output Queue is empty. There is no attempt to "improve performance" by delaying the clearing of MAV until after the Response Message Terminator (RMT) is sent. However, the MAV bit is of limited usefulness over an Ethernet connection.

Additional information on how some of these bits change state is summarized in the table below:

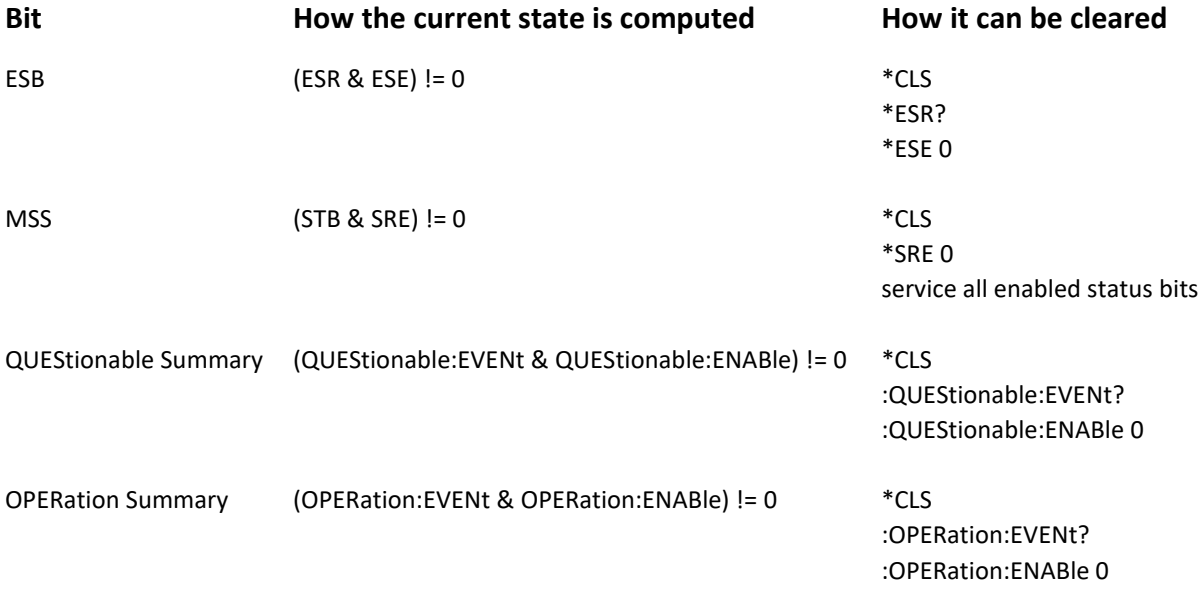

Note that the ESR, QUEStionable:EVENt and OPERation:EVENt registers are latching, so the summary bit is not automatically cleared when the condition that originally caused it goes away.

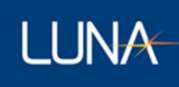

The STB register is not explicitly cleared by the \*CLS command. However, the \*CLS command will clear other registers and queues which will indirectly clear all bits in the STB register except for the MAV bit. If the \*CLS command immediately follows a program message terminator (a linefeed character), then the MAV bit will also be cleared because any new command after a program message terminator clears the Output Queue.

The STB register is not affected by the \*RST command.

The STB register is cleared when the application on the PC is started.

#### <span id="page-53-0"></span>5.5.8.2 \*SRE -- Service Request Enable Command

> \*SRE <NRf>

This command sets the bits of the Service Request Enable Register. The <NRf> value (when rounded to an integer value) should be in the range of 0 through 255.

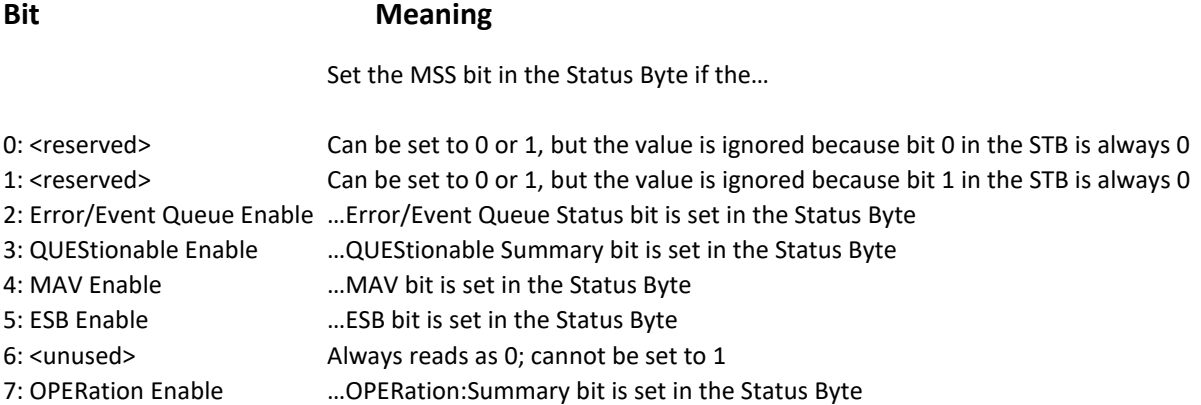

The SRE register is not affected by the \*CLS or \*RST commands.

The SRE register is cleared when the application on the PC is started.

#### <span id="page-53-1"></span>5.5.8.3 \*SRE? -- Service Request Enable Query

```
> *SRE?
\langle \langle \text{NR1} \rangle
```
This query returns the value of the Service Request Enable Register. The result shall be in the range of 0 through 63 or 128 through 191. Refer to the description of the \*SRE command for details on how each bit is defined.

<span id="page-53-2"></span>5.5.8.4 \*ESR? -- Standard Event Status Register Query

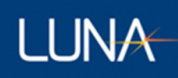

 $> *ESR?$  $<$   $<$ NR1 $>$ 

This query returns the value of the Standard Event Status Register. The result shall be in the range of 0 through 255.

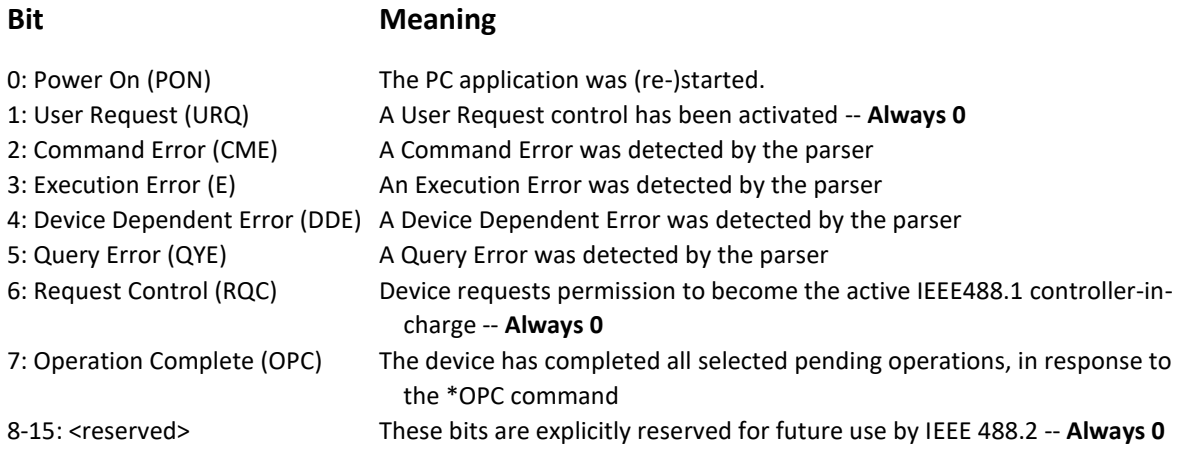

The ESR register is not affected by the \*RST command.

The ESR register is cleared by the \*ESR? query, the \*CLS command or when the application on the PC is started.

#### <span id="page-54-0"></span>5.5.8.5 \*ESE -- Standard Event Status Enable Command

> \*ESE <NRf>

This command sets the bits of the Standard Event Status Enable Register. The <NRf> value (when rounded to an integer value) should be in the range of 0 through 255.

#### **Bit Meaning**

Set the ESB in the Status Byte if the…

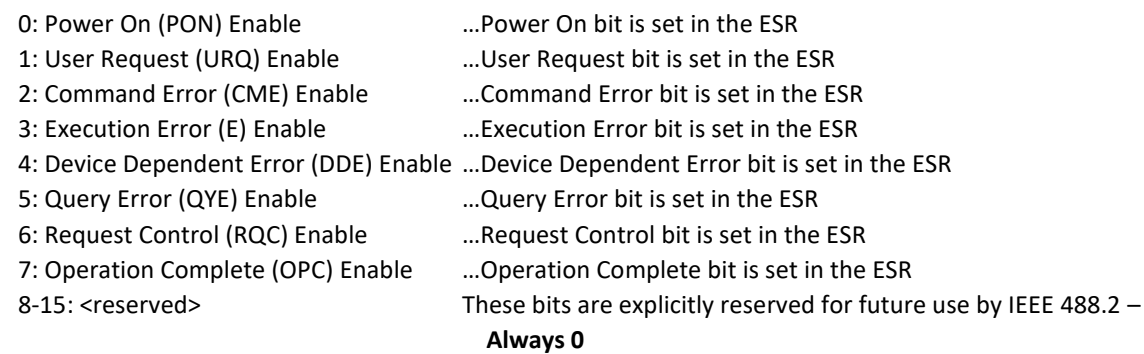

The ESE register is not affected by the \*CLS or \*RST commands.

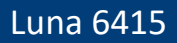

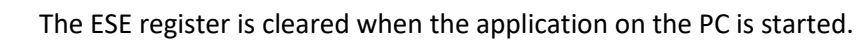

#### <span id="page-55-0"></span>5.5.8.6 \*ESE? -- Standard Event Status Enable Query

 $>$  \*ESE?  $\langle$   $\langle \text{NR1} \rangle$ 

**LUNA** 

This query returns the value of the Standard Event Status Register. The result shall be in the range of 0 through 255. Refer to the description of the \*ESE command for details on how each bit is defined.

#### <span id="page-55-1"></span>5.5.8.7 \*WAI -- Wait-to-Continue Command

> \*WAI

This command shall prevent the device from executing any further commands until all pending selected device operations (overlapped commands) have completed.

If the device only implements sequential commands, then the \*WAI command does nothing and continues executing any subsequent commands immediately.

#### <span id="page-55-2"></span>5.5.8.8 \*OPC -- Operation Complete Command

> \*OPC

This command causes the device to set the Operation Complete bit (bit 7) in the ESR register when all pending selected device operations (overlapped commands) have completed. Unlike the \*WAI command, the device will continue to execute commands after the \*OPC command.

If the device only implements sequential commands, then the \*OPC command simply sets the OPC bit (bit 7) in the ESR register immediately.

#### <span id="page-55-3"></span>5.5.8.9 \*OPC? -- Operation Complete Query

```
> *OPC?
\langle \langle NR1 >
```
This query shall wait until all pending selected device operations (overlapped commands) have completed and then responds with a result of "1". More specifically, it will place a single ASCII character "1" in the Output Queue. The \*OPC? query is a sequential command. Therefore, like the \*WAI command, the \*OPC? query shall prevent the device from executing any further commands until all pending selected device operations (overlapped commands) have completed.

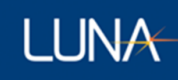

If the device only implements sequential commands, then the \*OPC? query responds immediately with a "1".

#### <span id="page-56-0"></span>5.5.8.10 \*CLS -- Clear Status Command

> \*CLS

This command performs the following actions:

- (1) Sets all event status registers to zero. On this instrument, this includes ESR, OPERation:EVENt and QUEStionable:EVENt.
- (2) Aborts any active \*OPC command. Another \*OPC command will need to be executed to set the OPC bit in the ESR register.
- (3) Clears the Error/Event Queue, which will also clear the Error/Event Queue Summary bit in the STB register.

The Clear Status Command does NOT perform any of the following actions:

- (1) Change the state of the STB register (except indirectly).
- (2) Change the state of the SRE register.
- (3) Change the state of any event enable registers. On this instrument, this includes ESE, OPERation:ENABle and QUEStionable:ENABle.

#### <span id="page-56-1"></span>5.5.8.11 \*RST -- Reset Command

> \*RST

This command performs the following actions:

- (1) Aborts any active \*OPC command. Another \*OPC command will need to be executed to set the OPC bit in the ESR register.
- (2) Sets all device settings to their default state. All device settings in this document will define their \*RST state.

The Reset Command does NOT perform any of the following actions:

- (1) Change the state of the STB register.
- (2) Change the state of the SRE register.
- (3) Change the state of any event enable registers. On this instrument, this includes ESE, OPERation:ENABle and QUEStionable:ENABle.
- (4) Change the state of any event status registers. On this instrument, this includes ESR, OPERation:EVENt and QUEStionable:EVENt.
- (5) Change the state of the Error/Event Queue.

<span id="page-56-2"></span>5.5.8.12 \*IDN? -- Identification Query

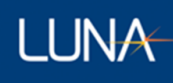

```
> *IDN?
```

```
< <ARBITRARY ASCII RESPONSE DATA>
```
This query requests the device to provide a unique identification for itself. The response is organized into four fields separated by commas as follows:

#### **<manufacturer>**,**<model>**,**<serial\_number>**,**<firmware\_level>**

For the 6415, the response looks like this:

```
Luna, 6415, <serial_number>, <firmware_level>
```
For the Luna 6415, the **<firmware\_level>** looks like this:

```
controller:<controller_software_version>[<controller_build_date>-
<controller_build_time>]
```
+embedded: **<embedded\_software\_version>**[**<embedded\_build\_date>**- **<embedded\_build\_time>**]

#### +fpga: **<fpga\_version>**[**<fpga\_build\_date>**-**<fpga\_build\_time>**]

Note that there are no newlines in the response, except at the end of the message. The line breaks above were only added to make the output more readable in this document.

#### <span id="page-57-0"></span>5.5.8.13 \*TST? -- Self-Test Query

```
> *TST?< <NR1>
```
This query causes an internal self-test to be performed on the device. The response shall be in the range of -32767 to 32767. A result of 0 indicates that the self-test passed and any other result indicates that the self-test failed.

All device settings will be returned to their values prior to execution of the \*TST command.

Currently, this device does not perform any self-tests. Therefore, this command does nothing except return a result of "0".

#### <span id="page-57-1"></span>5.5.8.14 \*RCL – Recall Command

```
> *RCL <NRf>
```
This command loads the current instrument configuration data from memory register number specified by the parameter. Memory register 0 represents the current configuration in use by the instrument. Memory register 1 represents the default settings that will be used whenever the

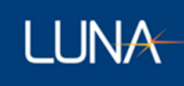

application on the PC is launched. Therefore, \*RCL 1 will load the default instrument configuration. Note that \*RCL 0 effectively does nothing.

If no startup configuration file is currently selected, then \*RCL 1 will return error -314 "Save/recall memory lost".

#### <span id="page-58-0"></span>5.5.8.15 \*SAV – Save Command

> \*SAV <NRf>

This command saves the current instrument configuration data to memory register number specified by the parameter. Memory register 0 represents the current configuration in use by the instrument. Memory register 1 represents the default settings that will be used whenever the application on the PC is launched. Therefore, \*SAV 1 will overwrite the default instrument configuration with the current settings. Note that \*SAV 0 effectively does nothing.

If no startup configuration file is currently selected, then \*SAV 1 will return error -314 "Save/recall memory lost".

### Appendix A Theory of Operation

The LUNA 6415 utilizes swept-wavelength interferometry to measure the device or system under test. Swept wavelength interferometry provides for a zero dead-zone, extremely high-resolution measurement of the light reflected (or transmitted) through the device under test (DUT).

#### **Interference**

When multiple sources of light of differing frequency (wavelength) interact, they generate an interference pattern. The resulting interference pattern has an amplitude envelope with a frequency that is proportional to the difference in the frequencies of the two source waves.

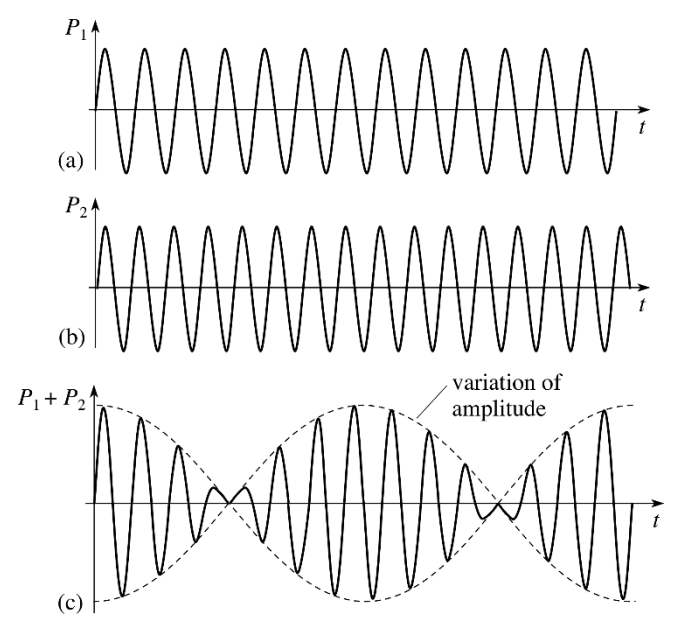

Figure 26 Interference patter from two waves of differing frequency

#### **Swept Wavelength Interferometry**

A fiber optic interferometer utilizes two paths, a reference, and a measurement, to split and recombine light. Light is sent into the optical network from a laser before it is split into two paths using an optical coupler. The paths are recombined using another optical coupler where the light interferes, and the resulting interference pattern is converted to an electrical signal using a photodetector.

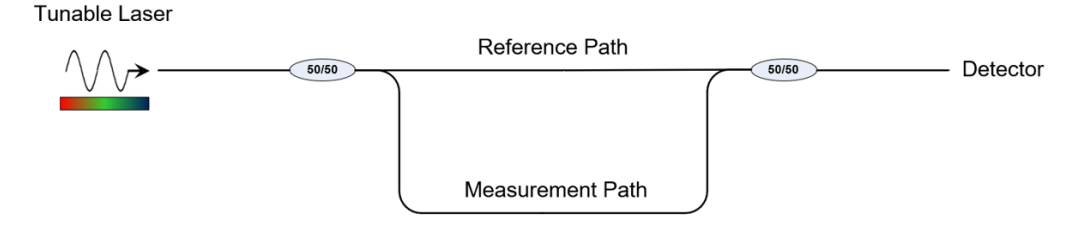

#### Figure 27 Fiber Optic Interferometer Network

The tunable laser is configured to perform a linear sweep through a range of optical frequencies. Due to this linear sweep, any length differences between the reference and measurement paths of the interferometer will cause an interference pattern to appear at the detector. The interference frequency is proportional to the path length difference (time of flight) and the optical frequency tuning rate of the laser. The optical network shown above would generate an interference pattern with a single frequency.

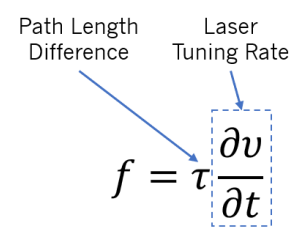

Figure 28 OFDR interference frequency is proportional to the time of flight difference and the tuning rate of the laser

#### **Optical Frequency Domain Reflectometry (OFDR)**

**LUNA** 

The OBR uses the principles of swept wavelength interferometry to make measurements of optical networks in reflection. This means that the OBR is configured to characterize the light that is reflected back through a network from things such as connectors, lenses, fiber breaks, etc. To do this, a circulator is added to the measurement path of the interferometer. Reflections from user connected DUTs pass back into the interferometer and interfere with light from the reference path.

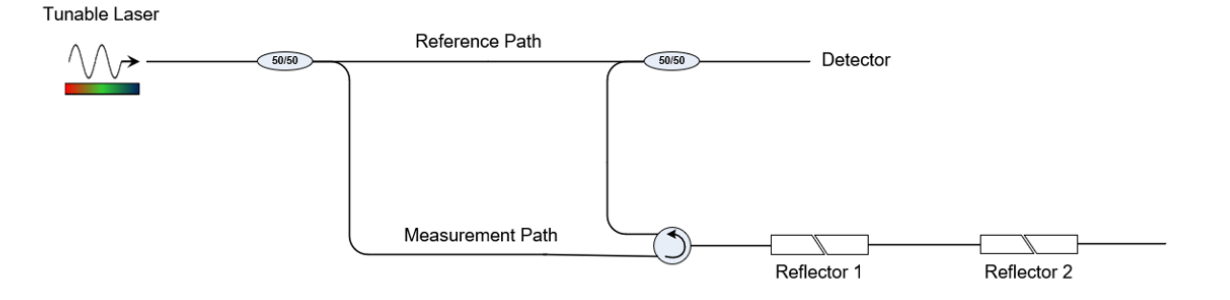

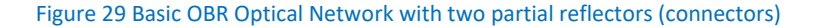

In the example above, two partial reflectors (connectors) reflect a small portion of the measurement path light back into the network and to the detector. Since there is a path length difference associated with each reflector, they will both generate interference fringes at different frequencies. The detector will receive the superposition of these two interference fringes (shown below).

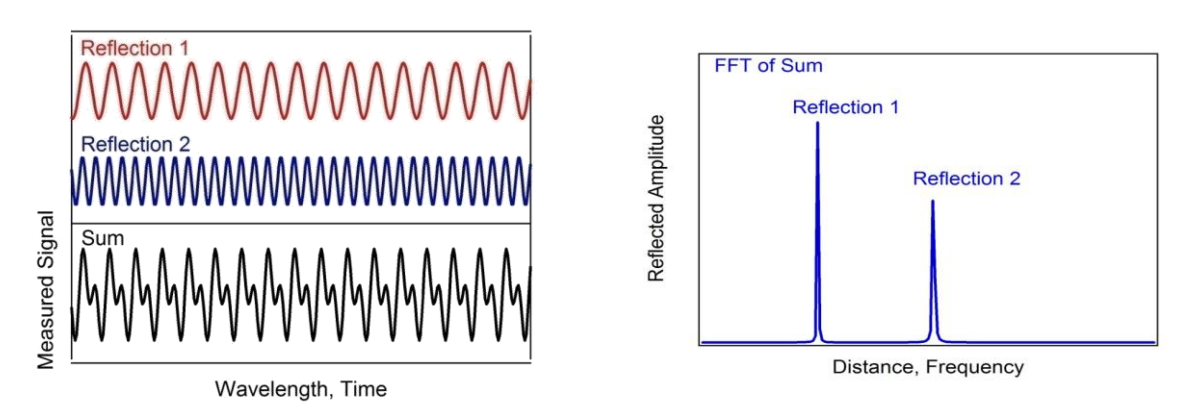

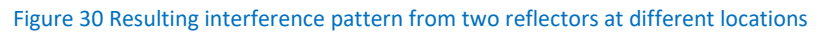

By taking a Fourier transform of this interference pattern, we can look at a plot which shows the reflected light vs optical time of flight (fiber length). The amplitude of each of these peaks is proportional to the amount of light reflected at any point in the fiber network. Once calibrated, the amplitude data is scaled to show the reflectance (return loss) as a function of fiber length.

#### **Important OFDR Terms**

**Delay Domain** – This is the domain which shows the reflections vs optical time of flight (delay). This delay can be scaled into length if the group index of refraction for the optical path is known.

**Return Loss (RL)** – Often used interchangeably with reflectance in the optics industry, the return loss is the logarithmic scaling of the reflected power to the incident power.

$$
RL = 10 log \left( \frac{P_{reflected}}{P_{incident}} \right)
$$

**Insertion Loss (IL)** – The insertion loss describes how much light does not pass through a portion of the optical network. The IL is the logarithmic scaling of the transmitted to the incident power.

$$
IL = 10 log \left( \frac{P_{transmitted}}{P_{incident}} \right)
$$

**Amplitude** – The amplitude of the delay domain data displayed by the OBR is the return loss at every data point. Data points are often smaller than physical elements of the DUT (fiber bends, lenses, etc.) so the RL of an element will be the summation of the amplitude over all the data points in the event.

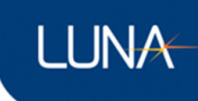

#### **Measuring RL**

Each datapoint in the delay domain data represents the RL over a small length (<0.1mm). In order to characterize the RL for an entire event, the OBR software allows users to integrate the amplitude data over a user defined length. The integrated region will be shown in the delay domain plot as a highlighted region around the cursor(s).

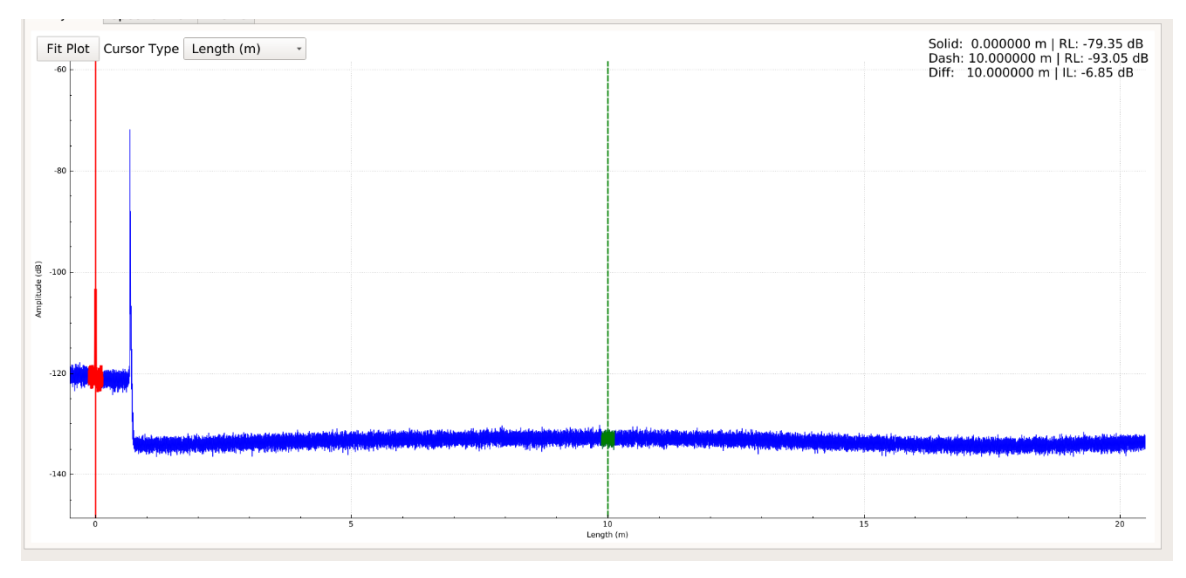

Figure 31 RL measurement using 0.25m RL integration width

Due to its electrical detection limitations, there is a limit for the difference between the largest and smallest reflections that can be observed in a single measurement. This is referred to as the return loss dynamic range. When no bright reflections are present, the OBR delay domain data has a noise floor (sensitivity) located at -129dB.

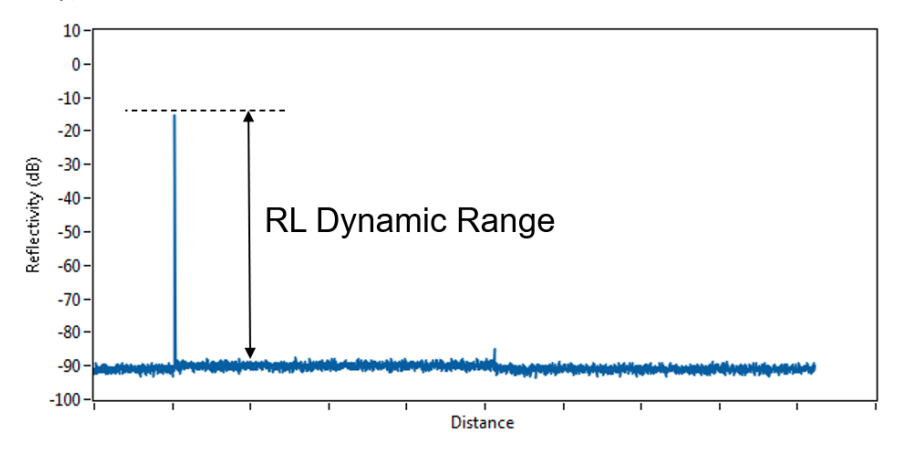

Figure 32 RL dynamic range limitation

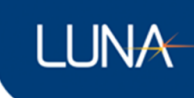

#### **Measuring IL**

The OBR makes insertion loss measurements by comparing the return loss of the unaltered fiber on either side of an event in the delay domain data. The unaltered fiber reflects a small portion of light back to the instrument due to the process of Rayleigh scattering. This scattering is uniform over the length of standard telecom fibers and does not change in amplitude over time.

Configure the integration width of the cursors to cover a 0.25m or larger region of the Rayleigh scatter. Position the two cursors on either side of the event to be characterized. The IL is shown in the upper right corner of the delay domain plot.

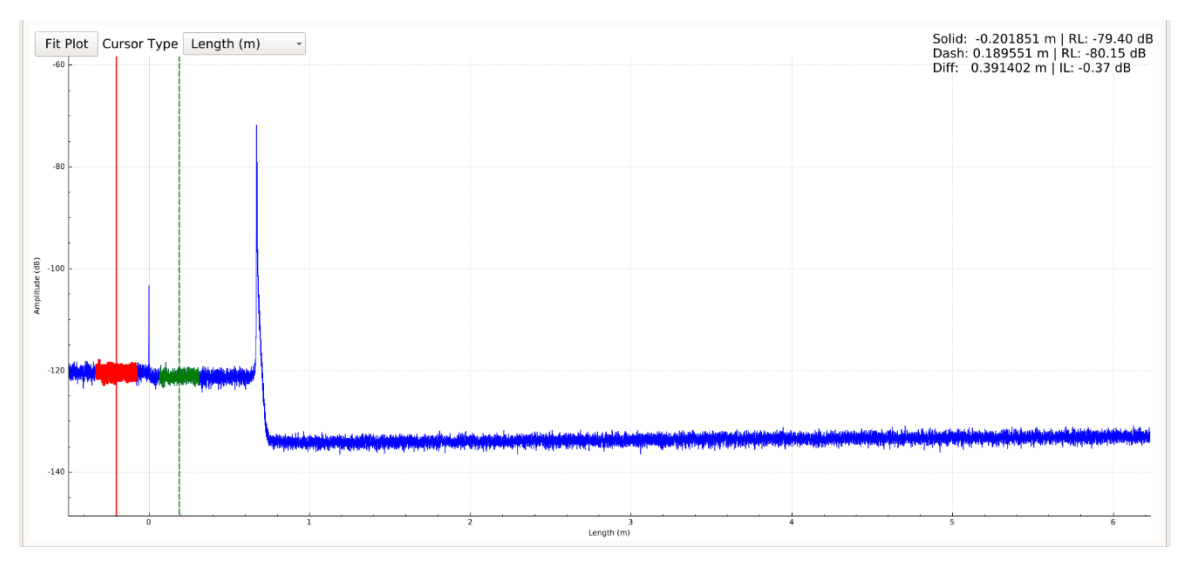

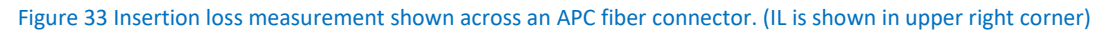

The IL shown is the single pass insertion loss. This means it is an estimate of the loss that occurred as the light passed through the event in one direction.

Insertion loss measurements can only be made while the Rayleigh scattering of the surrounding fiber is visible. If the scattering on any side of the event is obscured (elevated noise floor, reflection peaks, etc.) the IL reading will be incorrect.